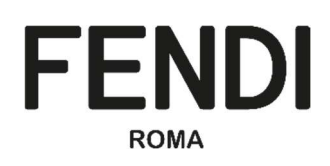

# VoB – FENDI Vendor OnBoarding Portal

ſ,

# Supplier Handbook

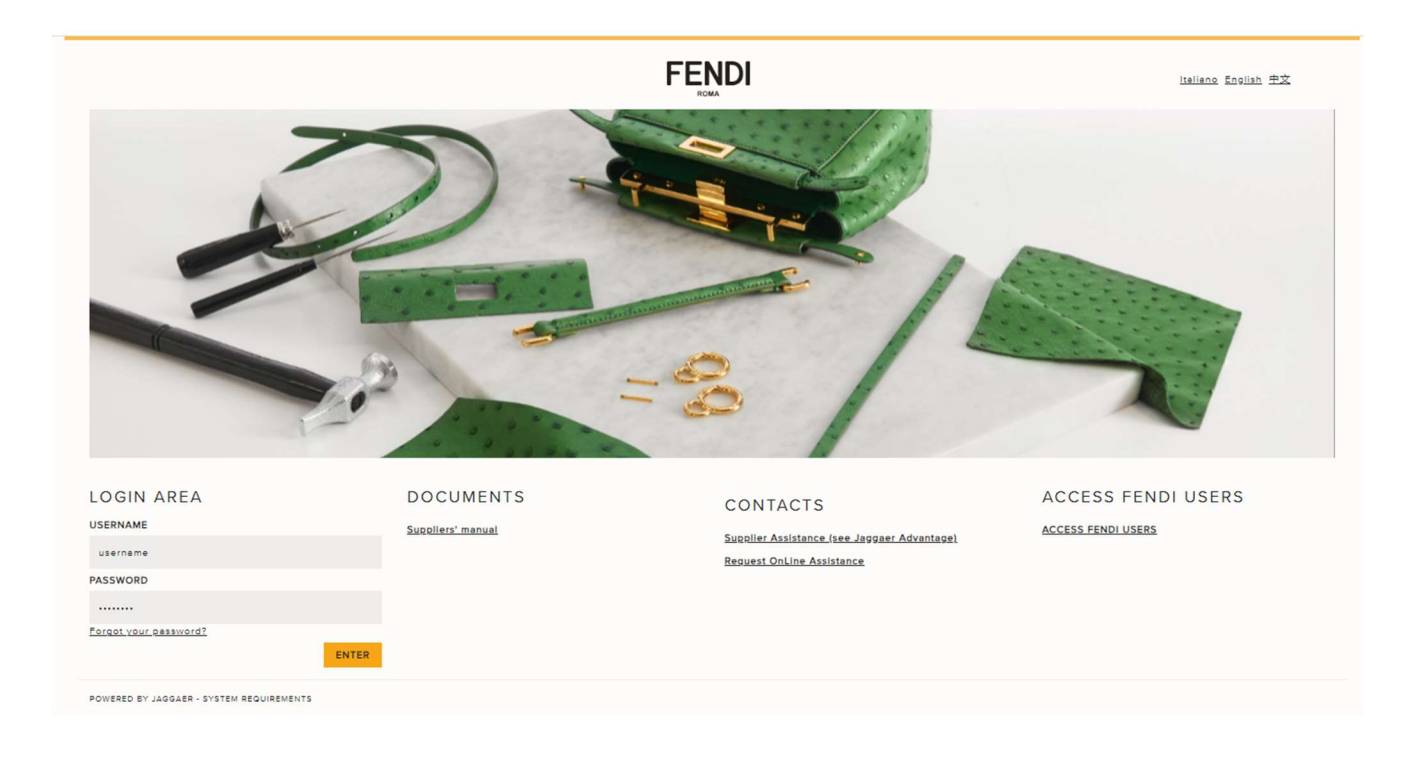

# **Summary**

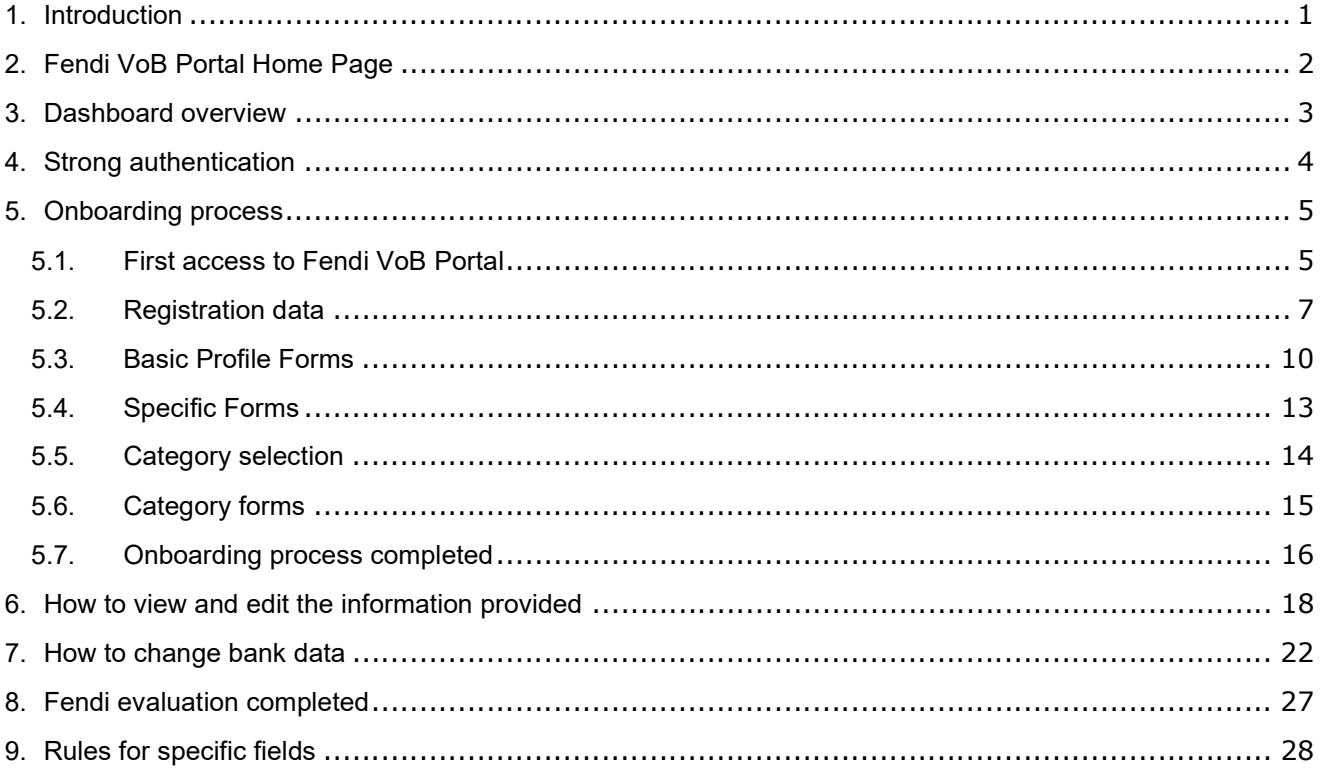

# 1. Introduction

In this handbook will be explained the functionalities and the processes available in Fendi VoB Portal for Supplier. The document is focused on the following issues:

- Fendi VoB Portal Home Page
- Dashboard overview
- Strong authentication
- Onboarding process
- How to view/edit the data provided (general company data and classification)
- How to change bank data
- Fendi evaluation completed and feedback received
- Rules for specific fields

# 2. Fendi VoB Portal Home Page

The url to access at Fendi Vendor OnBoarding Portal is https://vob.fendi.com

The home page of the portal is divided in three main sections:

• Login area: allow supplier to enter username and password to login to the Fendi VoB Portal and to request for a new password

When entering a username and password, the supplier should delete the example of the portal and verify that there are no spaces at the beginning and end of the username and password that is entered.

- Documents: allow supplier to download the suppliers' manual of Fendi Vendor Portal
- Contacts: provide Fendi contacts in case of support
- Language: at the top right corner of the home page supplier can select the language. The VoB portal is available in Italian, English and Chinese. Clicking on the language name the supplier selects the preferred language.

After the login supplier can change the language by clicking on the blue icon at the top right corner of each page.

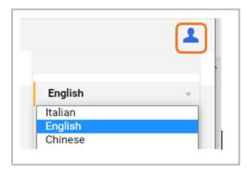

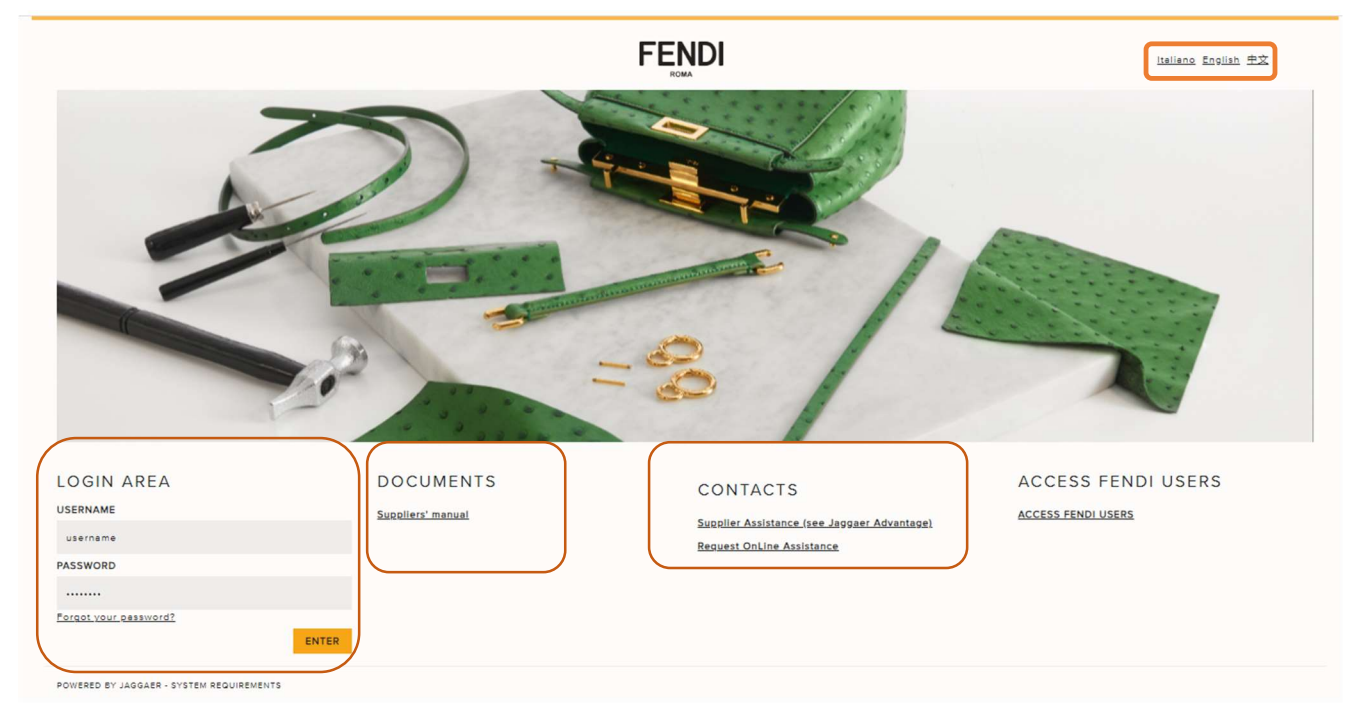

# 3. Dashboard overview

The supplier dashboard has different sections:

My Editable Assessment: supplier can easily access to the documentation requested by Fendi

Quick Links - Organization Profile: supplier can directly access to the company information in order to view/change data

Qualification Assessment: supplier can directly access to view the list of codification/extension process managed by Fendi legal entities.

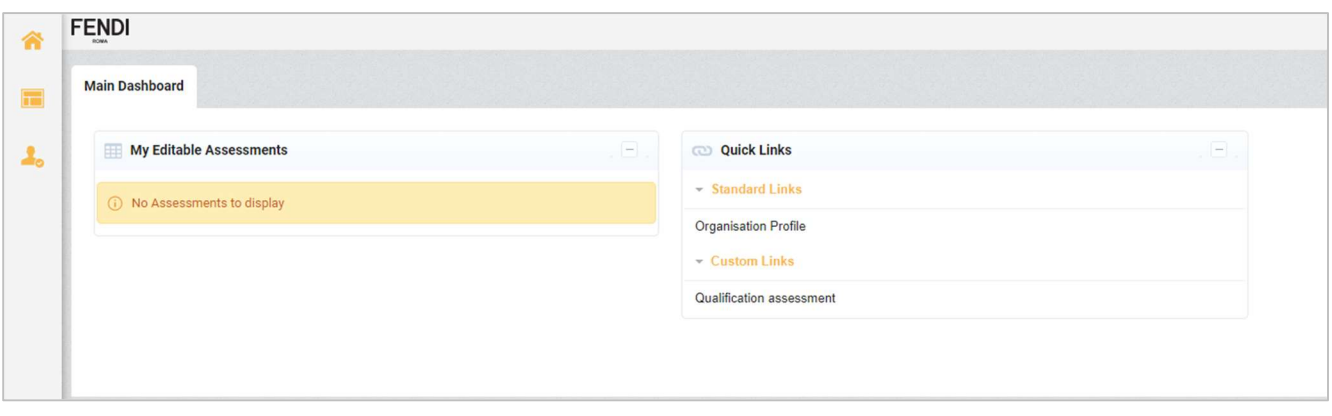

# 4. Strong authentication

The supplier to login to the portal must insert his credentials in the home page of the portal: username and password. Since there is a strong authentication system in place, after entering his credentials the platform requires to enter the OTP code to finalize the login. It means that the supplier will receive by EMAIL the OTP code (6 numbers) to enter in the platform for proceeding.

If the supplier doesn't receive the email with the OTP immediately, should not close the portal, but check the junk mailbox or wait a few minutes before initiating a new OTP request.

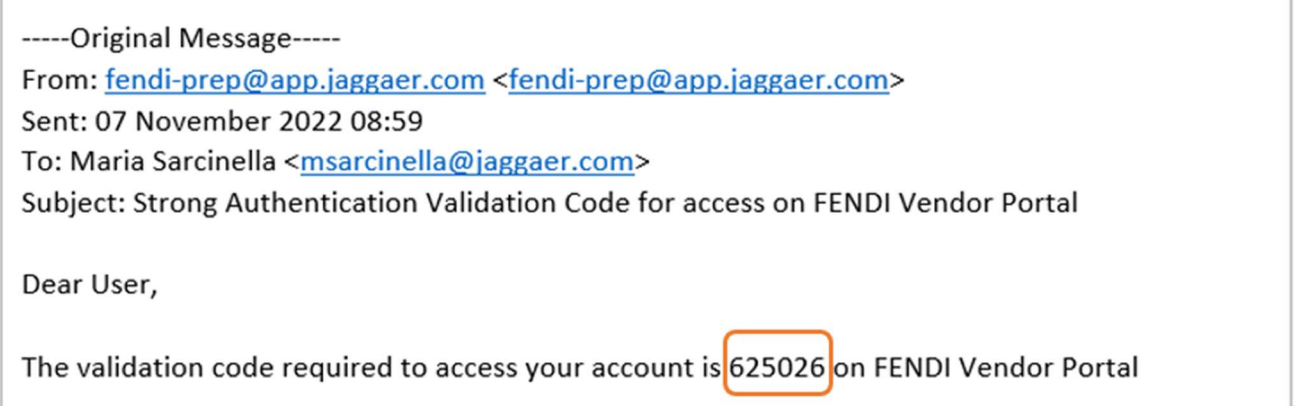

The email is sent automatically to the email address indicated by the supplier in the Super User section of the registration form.

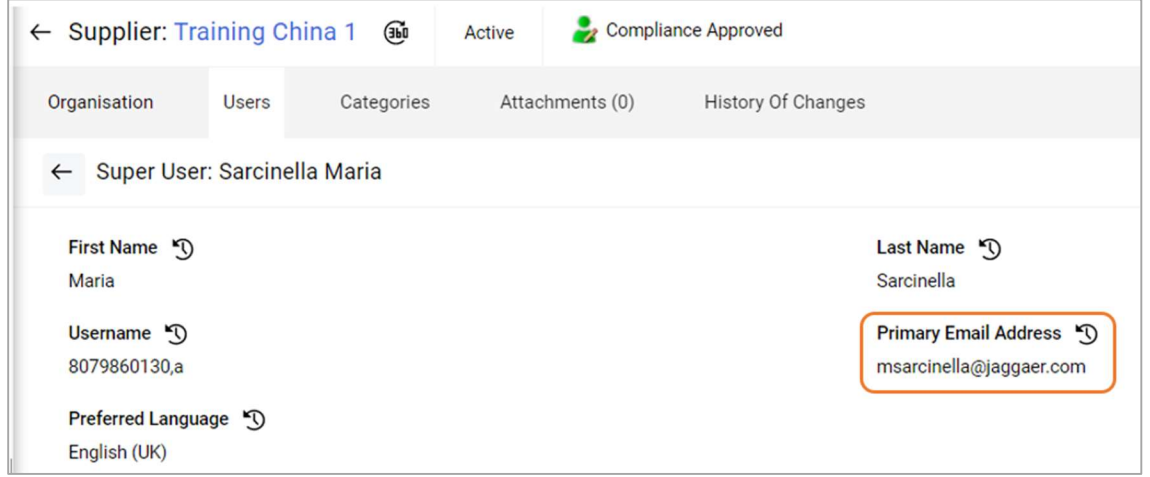

The strong authentication process should be managed by supplier at every login.

# 5. Onboarding process

### 5.1. First access to Fendi VoB Portal

The process starts from Fendi user that manages the registration in Fendi VoB Portal by inserting few company information such as Company name, email of the contact person and language.

After that supplier receives the registration email with his credentials: username and password.

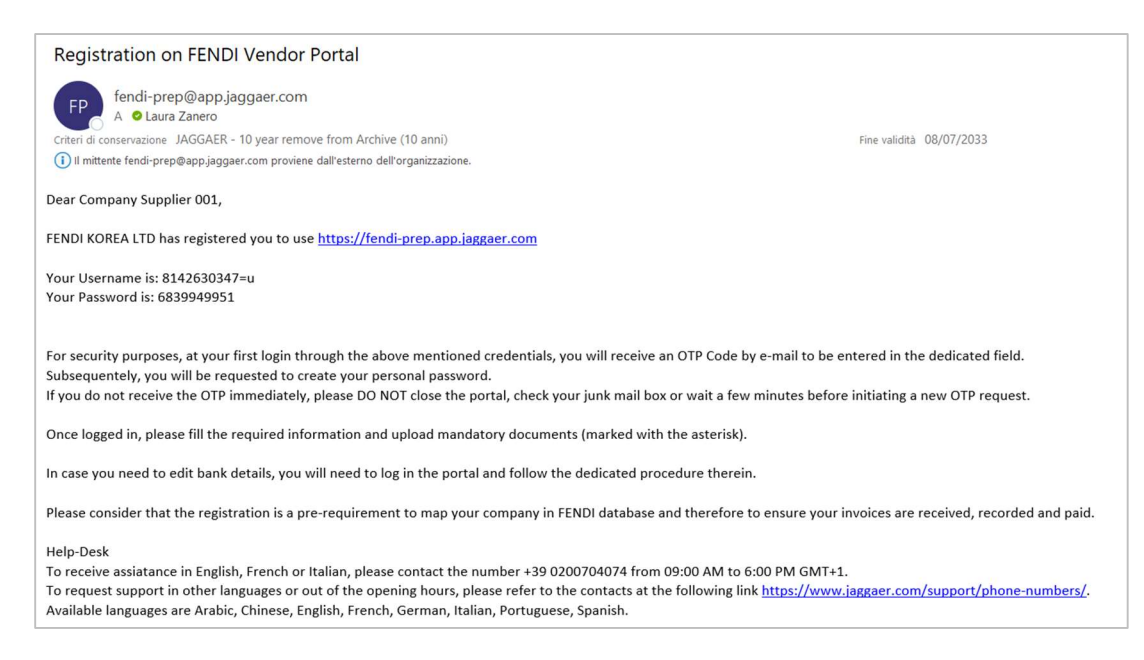

The supplier will enter them in the Fendi VoB Portal home page https://vob.fendi.com in the Login Area section.

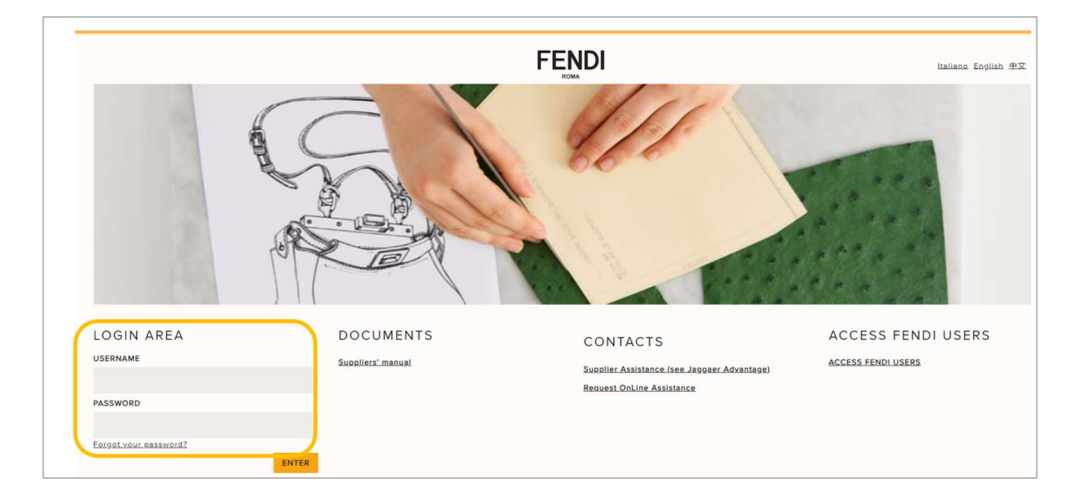

Immediately supplier will receive by email the OTP code to enter in the "OTP Token Required" field.

If the supplier doesn't receive the email with the OTP immediately, should not close the portal, but check the junk mailbox or wait a few minutes before initiating a new OTP request.

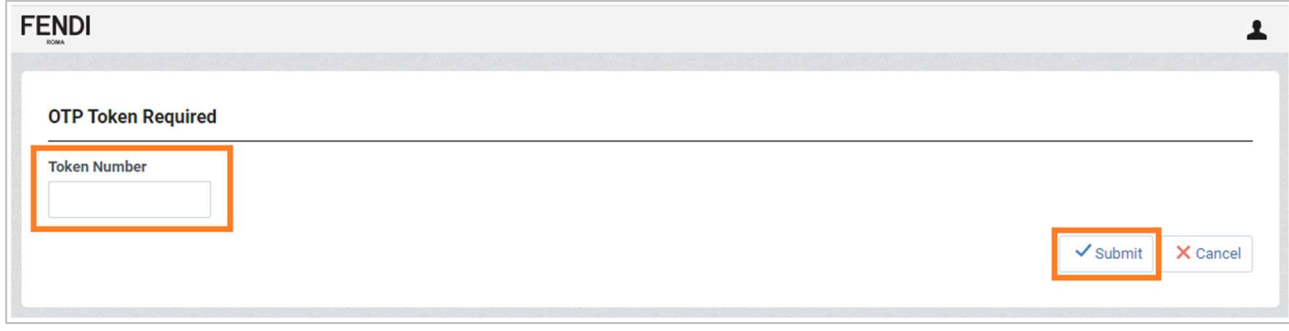

Then supplier can click on "Submit" to proceed.

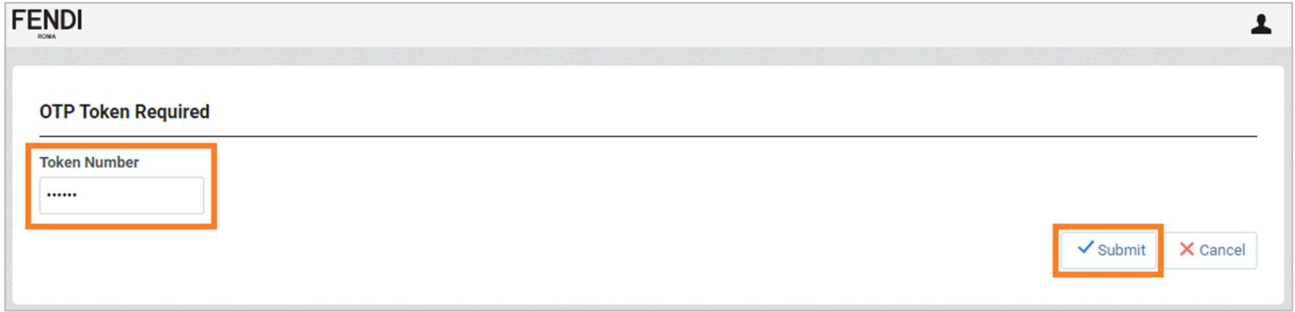

At the first login to Fendi VoB Portal supplier has to accept the "Platform - Terms of Use" in order to proceed. Supplier has to click "I agree" and then "Next".

The acceptance is requested only one time. All three documents have to be accepted:

- Platform Terms of use
- LVMH Code of Conduct
- Supplier's Code of Conduct

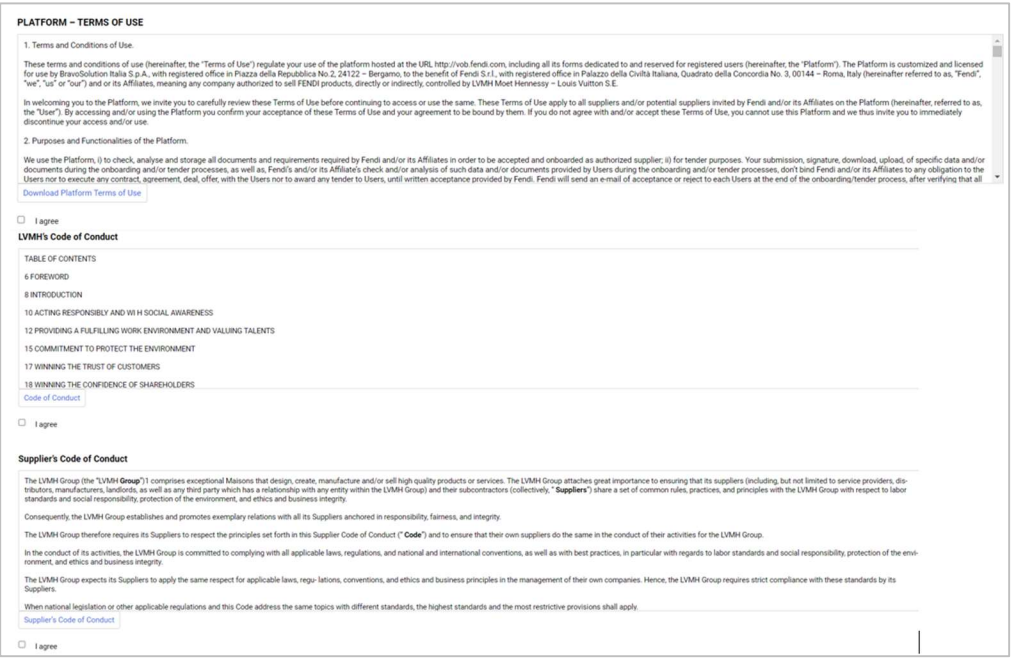

At the first login supplier is also requested to change his password that must:

- Contains at least 8 characters
- be different from the username
- be different from the previous 4 passwords

#### Then click on Submit

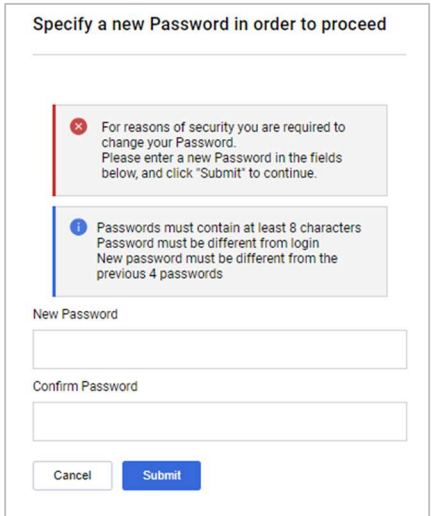

### 5.2. Registration data

The first step of the Fendi VoB Portal onboarding process is to fill in the Registration Data form.

To fill in the Registration Data form has to search his Company profile in order to automatically pre fill in some fields of the form with company and additional information already active in Cribis database.

To search supplier has to fill in Company Name and Country fields and click on Search. The other fields can be filled in in order to refine the results in Cribis database.

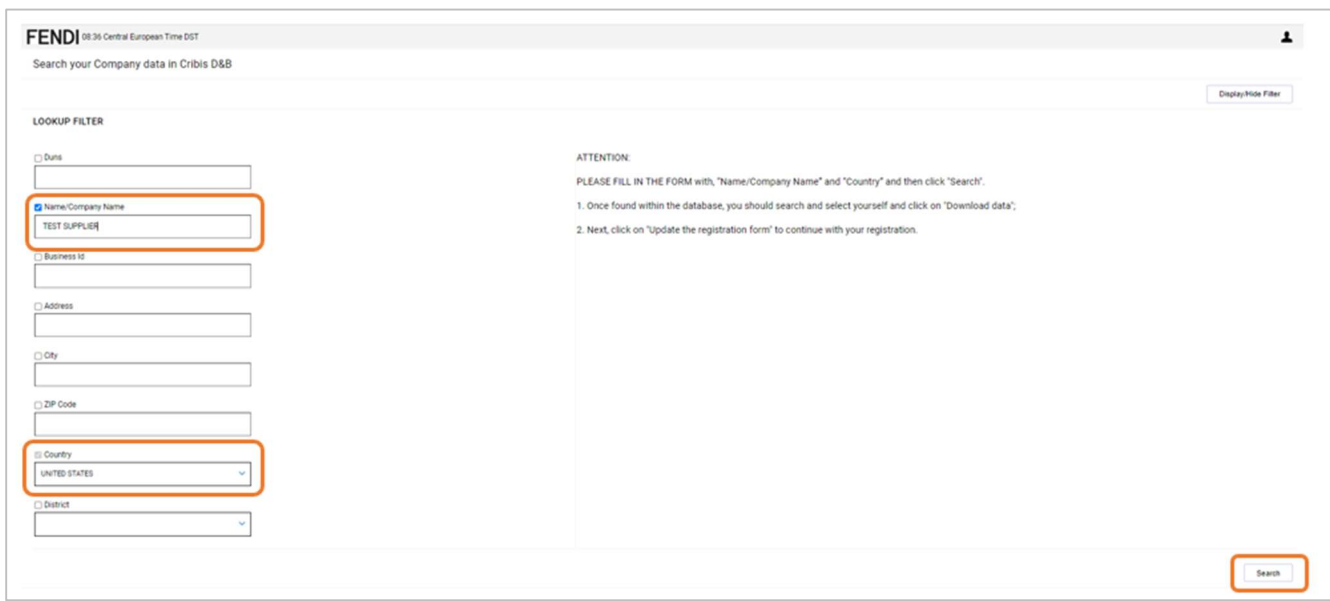

The platform will display the records found in Cribis database. Supplier has to select the correct one, in case there are more than 1 records, and click on Download data or Update the Registration Form.

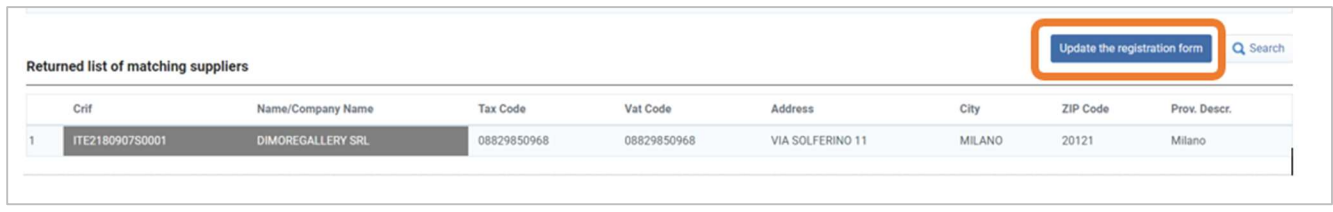

If supplier will not find his company in Cribis database no data will be pre-filled in and supplier will have to fill in all requested data. It will be sufficient to click on the button to proceed manually in filling in the registration form.

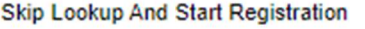

Supplier will see that the following fields have been already prefilled in by Fendi user, but they can be modified:

- Company name
- Email
- Preferred language
- Time zone

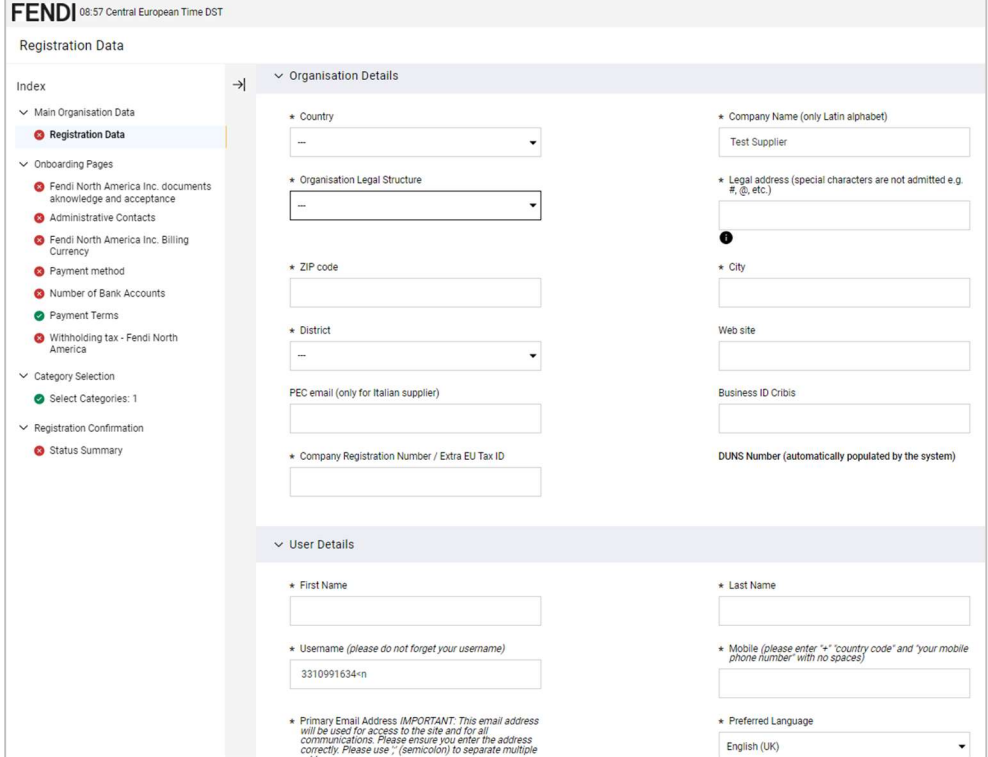

The username is automatic generated by the platform and it is a sequence of letters, numbers and symbol (i.e. 9905573257+h) and it can be changed by supplier.

Supplier can overwrite data imported by Cribis, if they are not correct, otherwise just proceed with the completion of the form.

NOTE: The field "Company Registration Number/Extra EU Tax ID" will be automatically populated with the Cribis code for Italian supplier and the DUNS Number for the foreign suppliers. Supplier doesn't have to cancel or overwrite this field.

It is important to remind that all fields marked with red asterisk are mandatory  $*$  to proceed.

With regard to company identification code fields:

- Fiscal code: is only for Italian company
- VAT Number: is only for Italian company
- EU VAT Number: is mandatory for all company with registered office in Europe
- Company registration number/Extra EU Tax ID: is mandatory for all company with registered office extra Europe

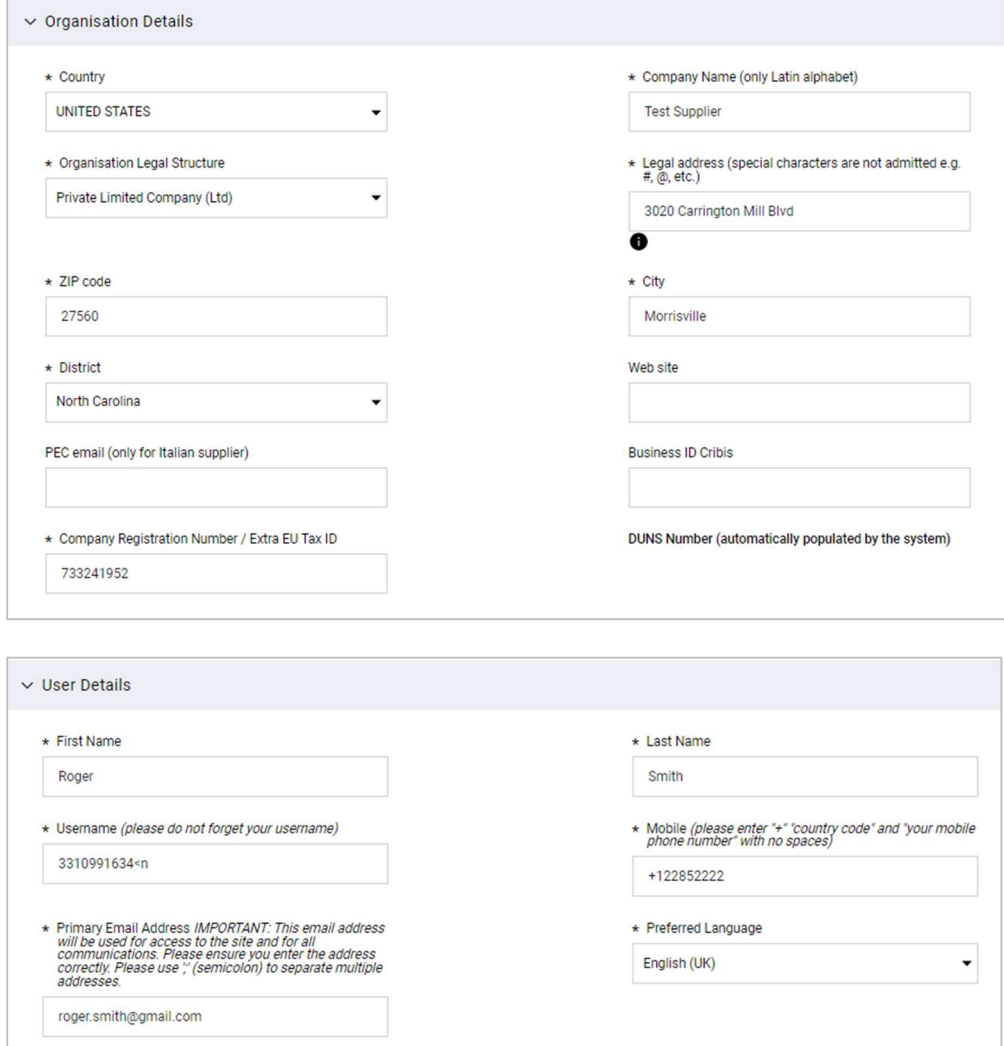

When the form is completed click on Save and Continue.

### 5.3. Basic Profile Forms

The second step of the onboarding process is the completion of the Basic Profile Forms.

First supplier has to download, read, understand and accept the Privacy Policy by selecting I confirm in the

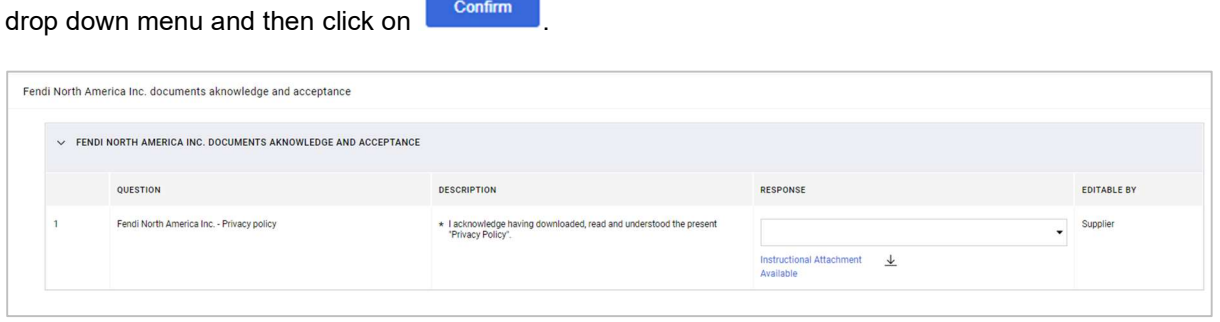

The next step is the Administrative Contacts form where supplier is requested to fill in all mandatory information to proceed.

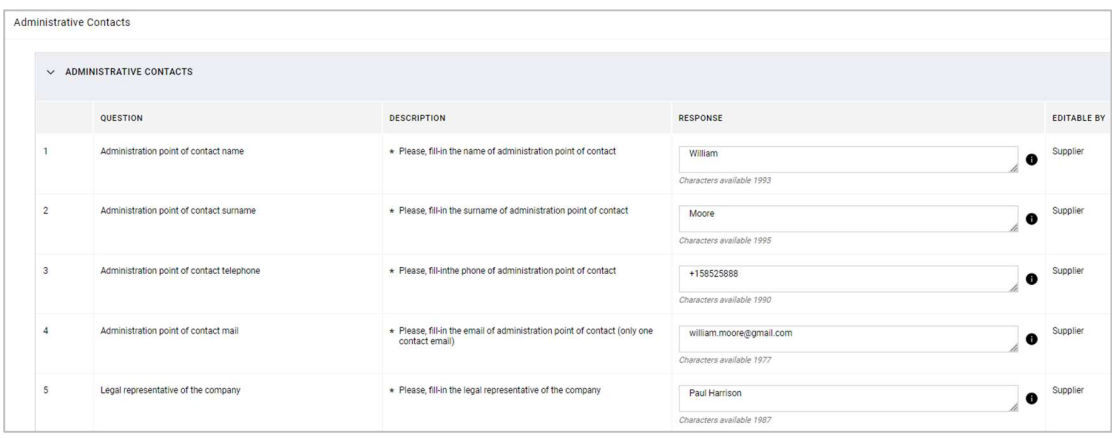

The next step is the **Billing Currency** form where supplier has to select the billing currency from the drop down menu.

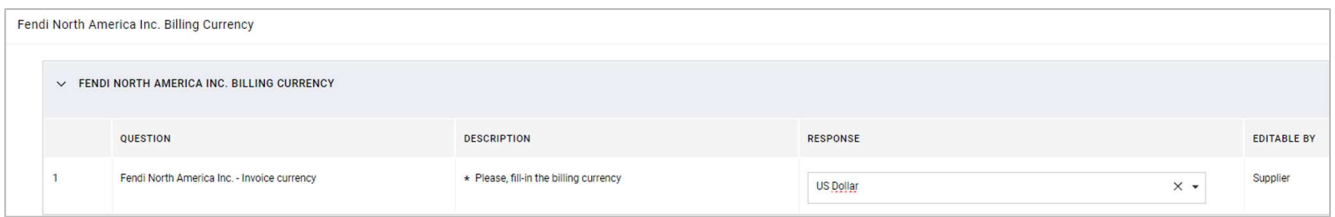

The next step is the Payment method form, applicable only for Fendi North America, where supplier has to indicate the "Payment method". According to Fendi legal entity there are other forms that the supplier is requested to fill in (see Specific Forms chapter).

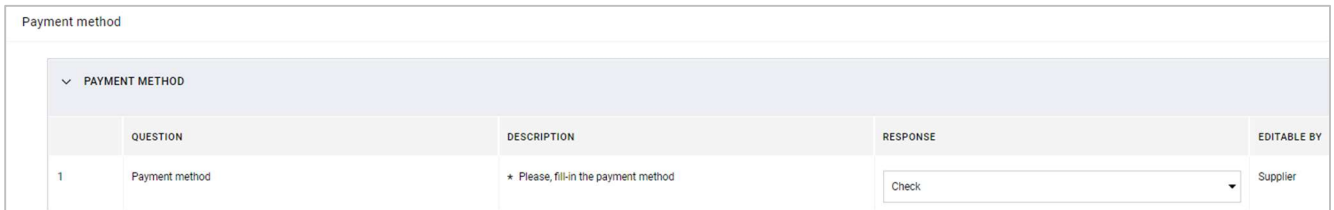

In case of check the supplier has to fill in also the Check delivery method form.

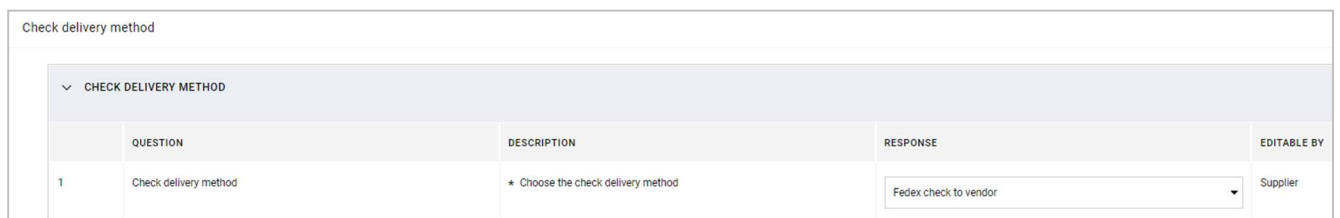

Then the "Number of bank data" form where according to the number of bank data specified by supplier (from 1 to a maximum of 10) the same number of forms have to be filled in.

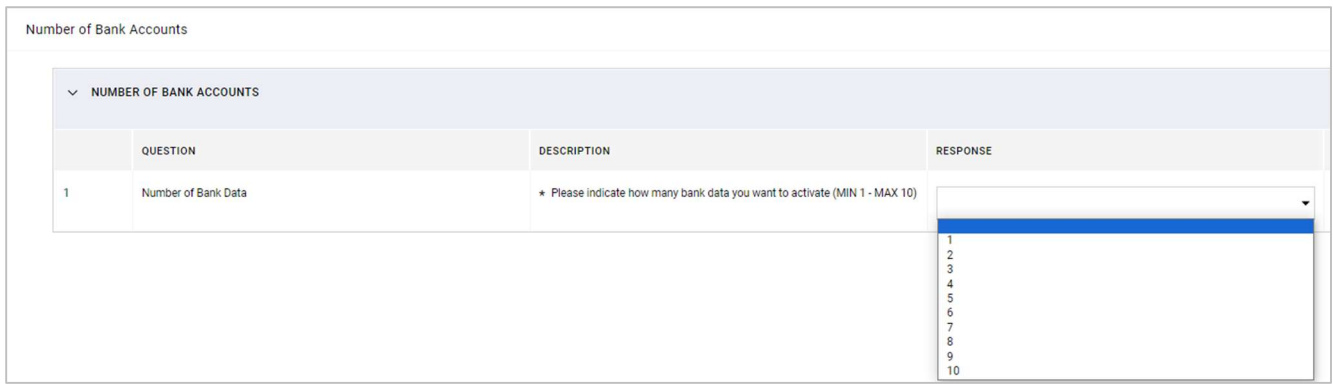

In case of one bank data supplier, will select 1 in the drop down menu.

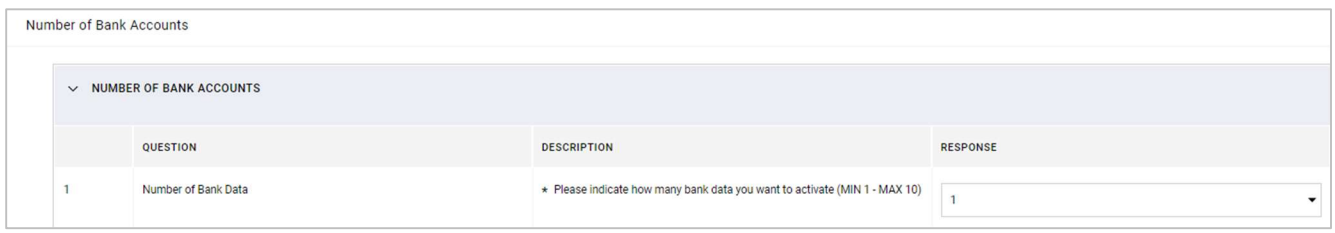

With regard to the first bank account supplier has to specify the **Bank nationality** selecting the right option from the menu and then click Confirm.

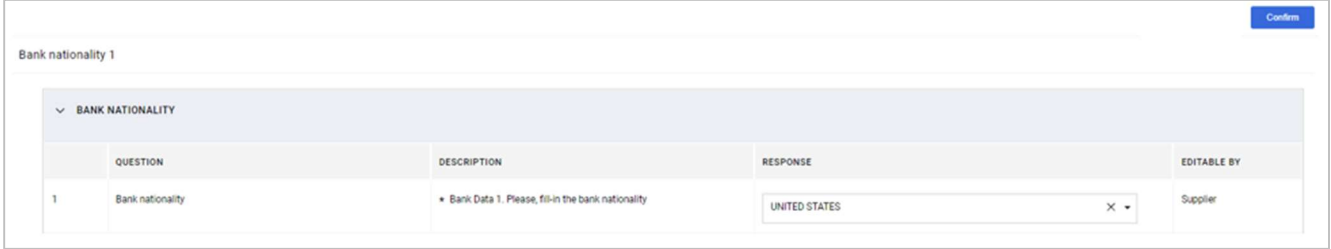

In the next form called Bank Data 1 supplier has to provide all bank details related to bank data 1 such as: ABA Code for American bank data, bank letterhead, bank address, SWIFT code etc.

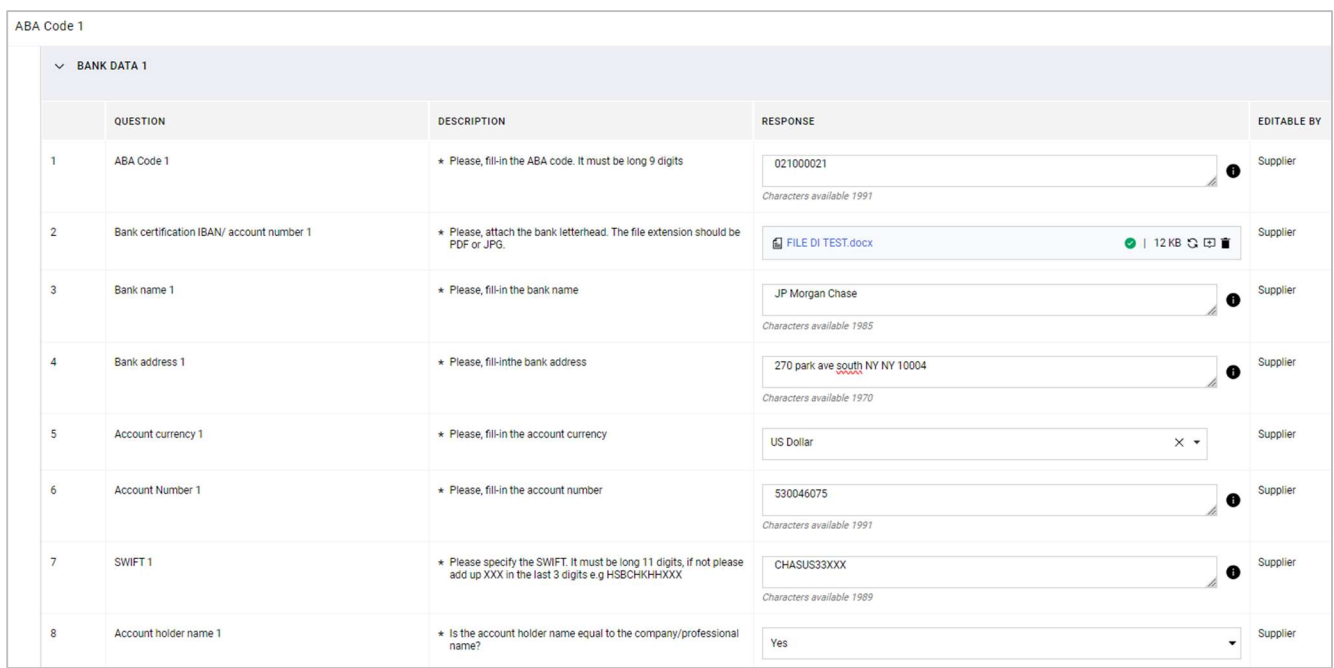

Moreover in case of account holder name different from company/professional name supplier has to provide detailed reason filling in the Bank Data 1 – Account Holder form.

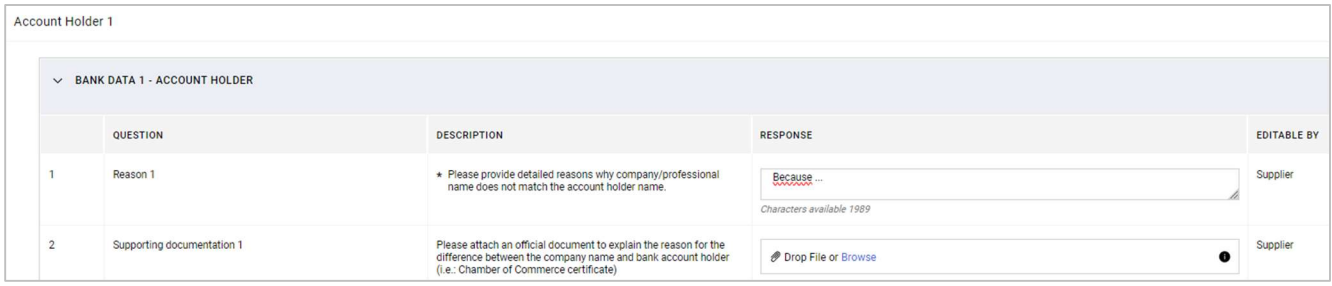

In same cases, depending on goods/service categories selected by Fendi user (at the starting point of the process) supplier has to fill in the 3<sup>rd</sup> party security policy form providing the requested attachment.

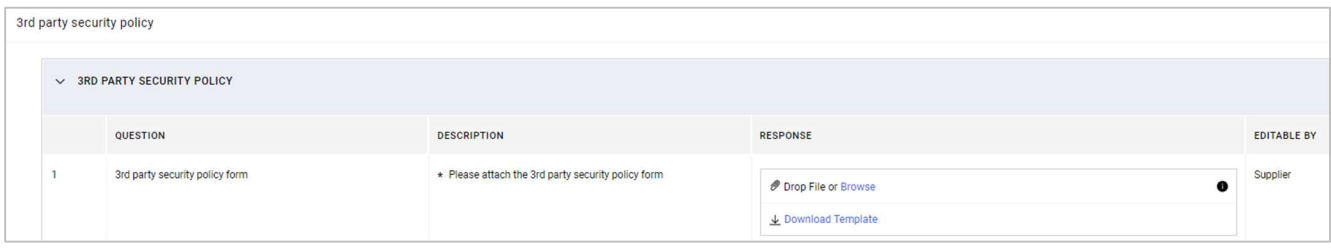

The last form is the Payment Terms and it is only readable to inform supplier about the payment terms defined by Fendi user.

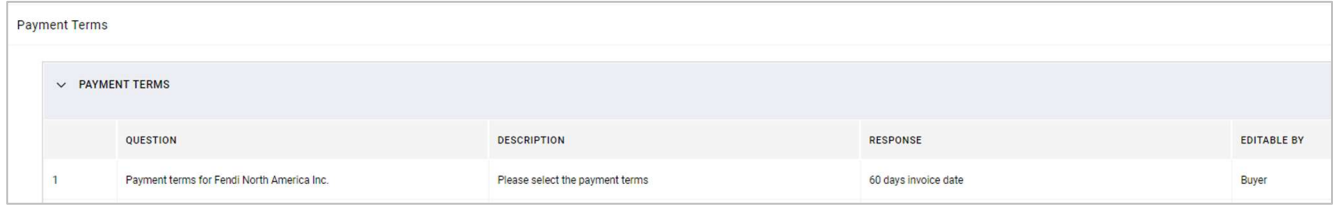

### 5.4. Specific Forms

During the onboarding process, the supplier has to fill in some forms that vary according to the Fendi legal entity.

For Fendi Japan/Korea/Taiwan/China legal entities the supplier has to fill in also the Company info Alphabet form. Below an example of the content of the "Company Info – Japanese Alphabet".

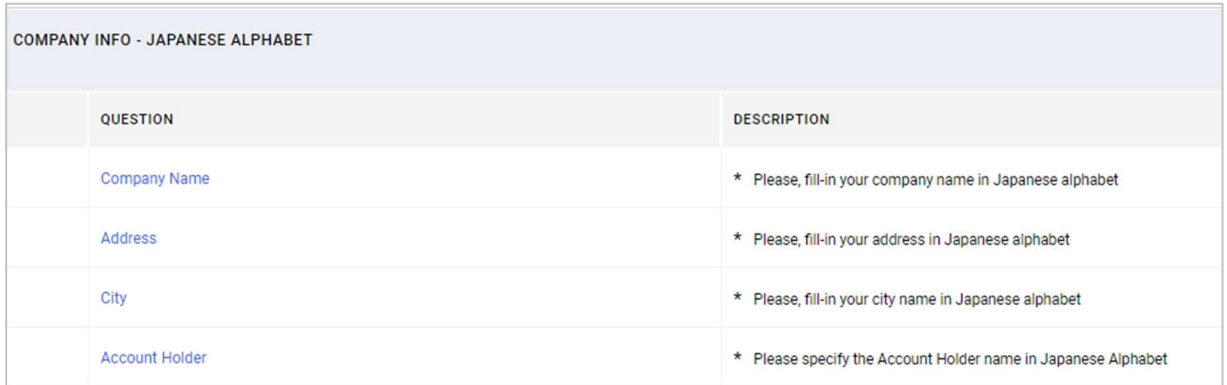

For Fendi North America the supplier has to fill in the Withholding Tax form.

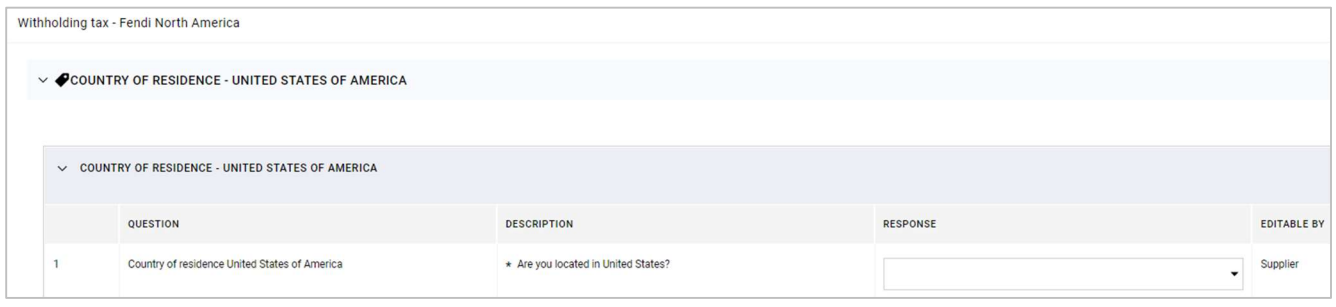

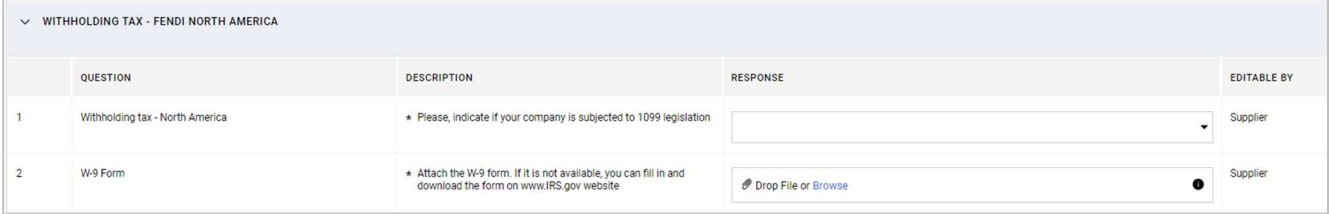

#### For Fendi Spain

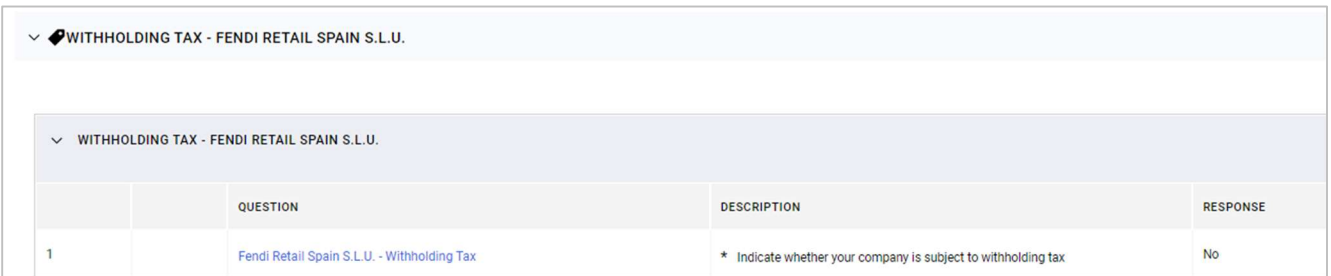

### For Fendi France

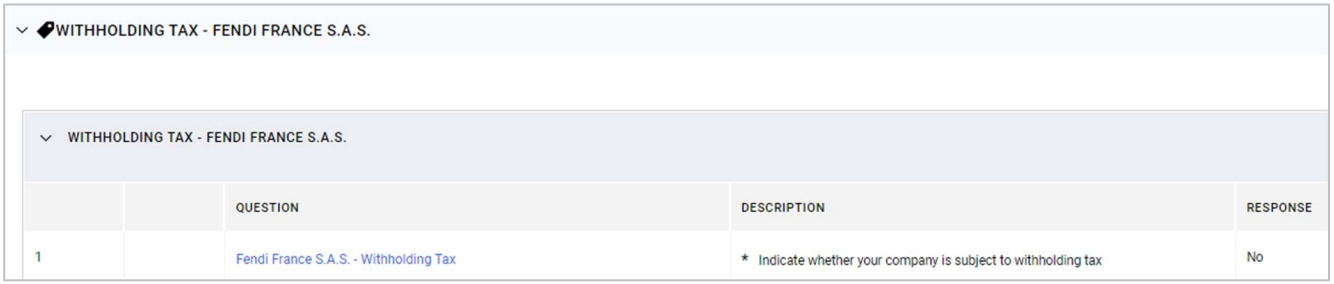

For Fendi Philippines the supplier has to fill in specific forms related to the taxation issue.

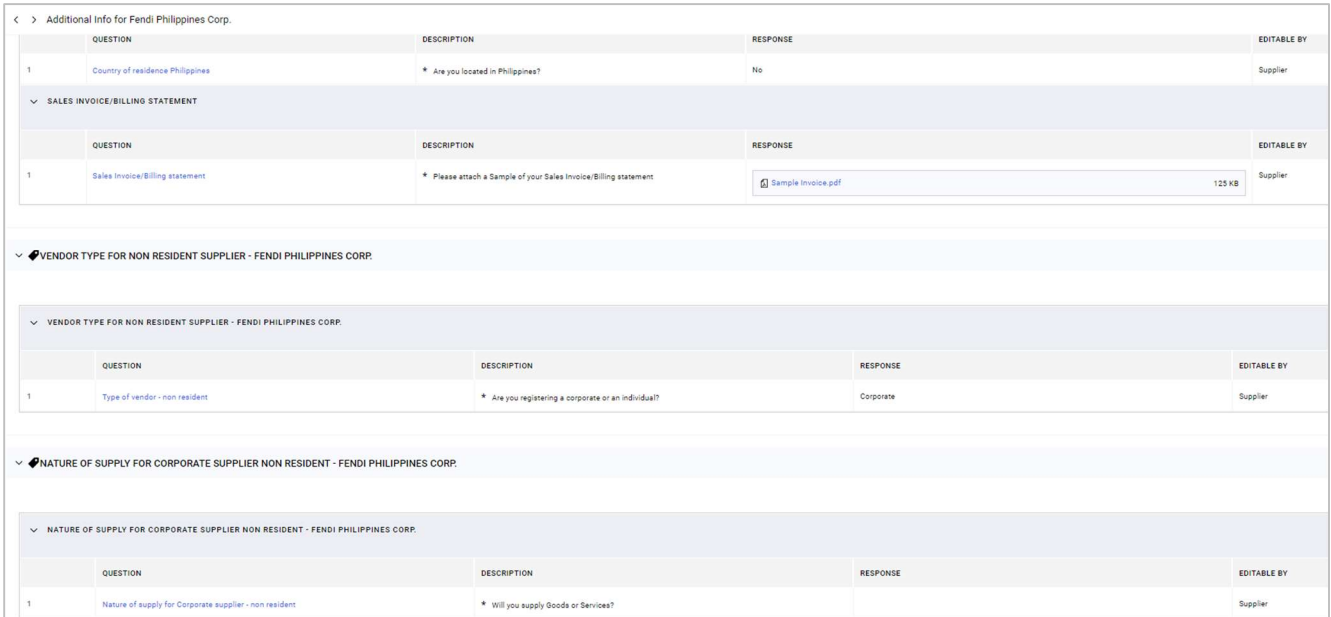

### 5.5. Category selection

The third step of the process is the category selection. Supplier will find the category previously selected by Fendi. In the printscreen below for example the category selected by Fendi is Demolition Services. The supplier will view the category selected by Fendi but he cannot delete it.

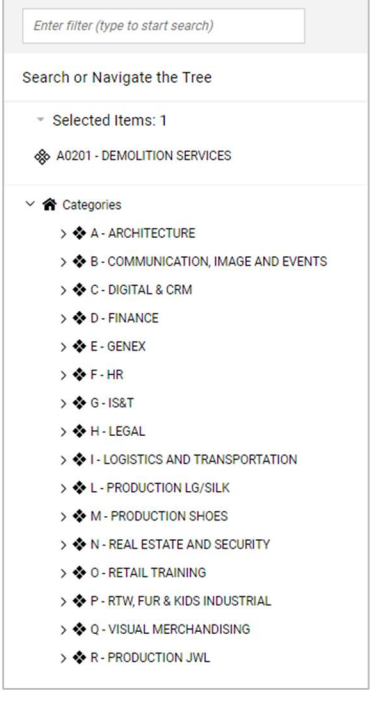

Anyway supplier can add new categories selecting them from the category tree. There are different level of categories and supplier can choice only the last available level.

In the example below supplier has added the category "Land Reclamation and stabilization, excavation" by putting a flag in the square near the category code and name. Then click on Confirm.

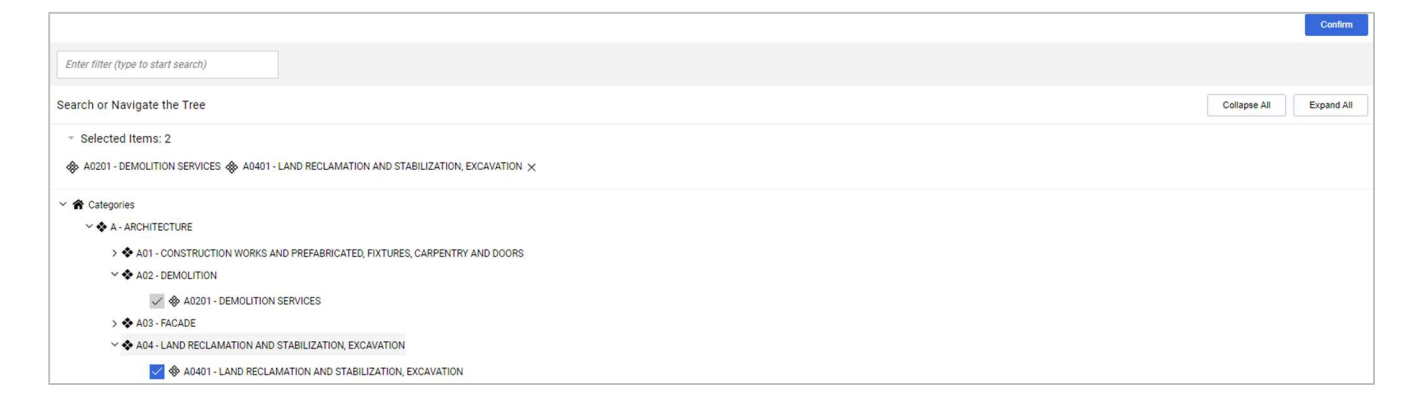

### 5.6. Category forms

After the category selection step some specific forms will appear. This chapter will show an example of Category form related to Fendi Srl for the category "Gloves".

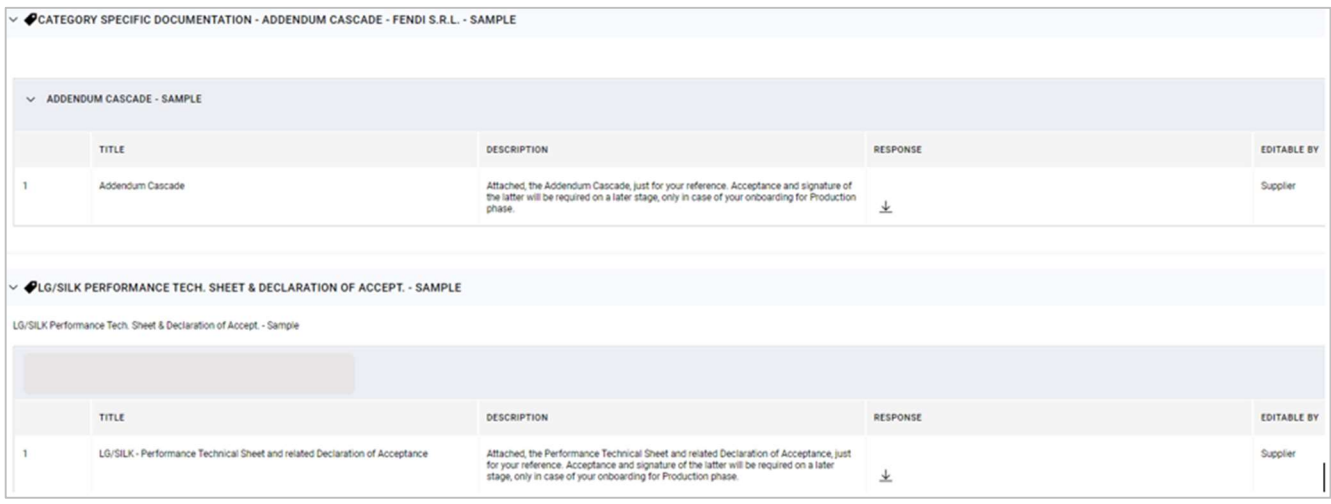

The category forms are present mainly for Fendi Srl and Fendi Italia Srl.

### 5.7. Onboarding process completed

The last step of the onboarding process is the confirmation page where the platform shows the list of forms filled in with the green icon. The supplier can click on Close the exit.

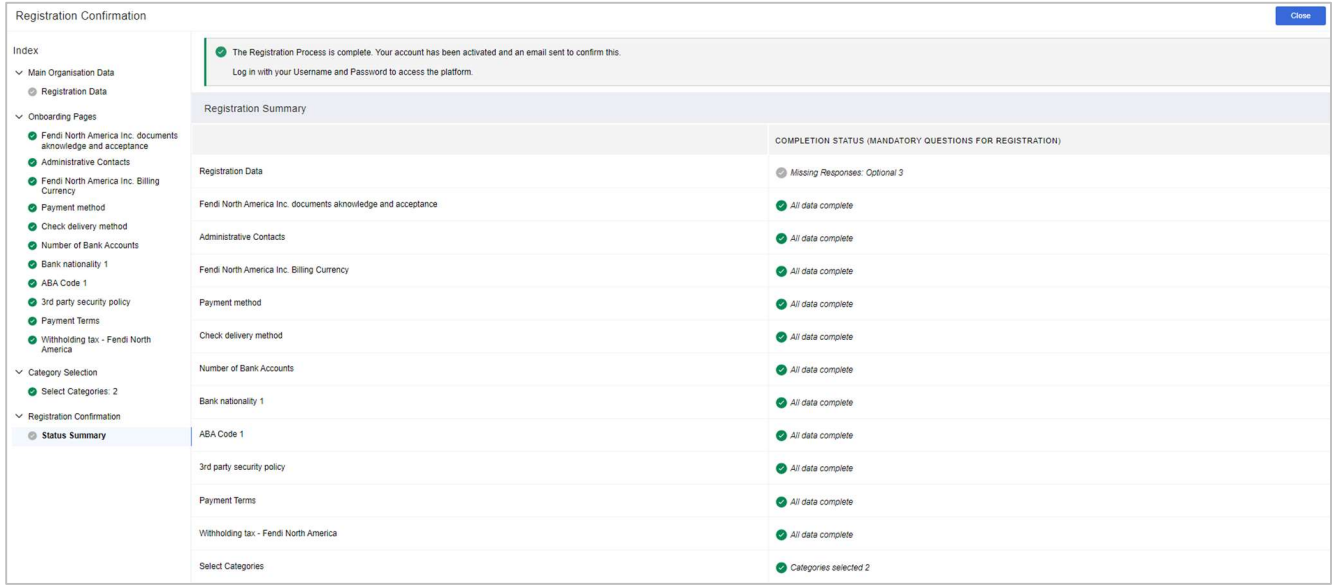

Supplier will receive the email confirming the end of the onboarding process. Fendi will evaluate all the documentation received and will provide a feedback.

#### Supplier Account Activation on FENDI Vendor Portal

fendi-prep@app.jaggaer.com A Laura Zanero Criteri di conservazione JAGGAER - 10 year remove from Archive (10 anni)  $\bigodot$  Il mittente fendi-prep@app.jaggaer.com proviene dall'esterno dell'organizzazione. (i) Le interruzioni di riga in eccesso sono state rimosse dal messaggio. Dear Supplier,

Your account has been activated on FENDI Vendor Portal and your onboarding request has been take over.

You can now use your Username and Password to access all the available areas of the platform. As a reminder the Username you selected is: 3310991634<n The site address is: https://fendi-prep.app.jaggaer.com

FENDI reserves the right to evaluate the submitted request and, at its own discretion, communicate its decision of acceptance or rejection of your onboarding request.

Note: Your platform access credentials can be accessed via the Username or Password recovery area on the login page.

### 6. How to view and edit the information provided

Supplier can always access to all data provided during the onboarding process clicking on Organization Profile.

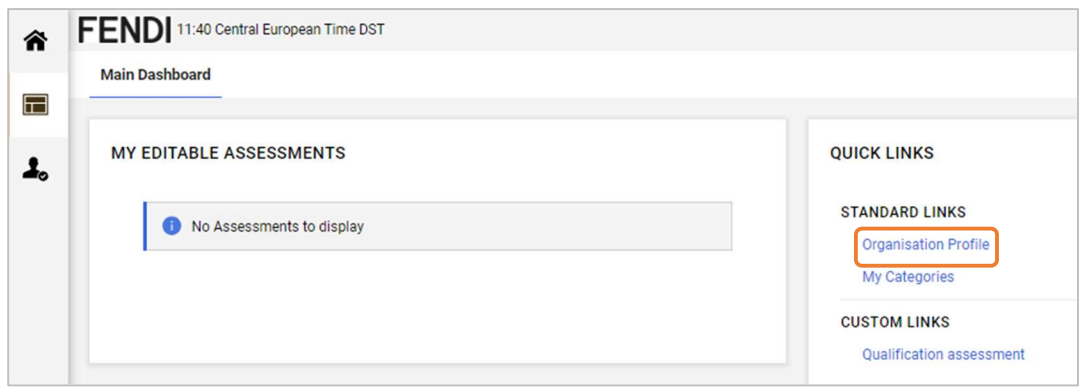

Supplier will be automatically addressed to Registration Data section where all the basic company information

has been previously filled in. Supplier clicking on the icon can change some data.

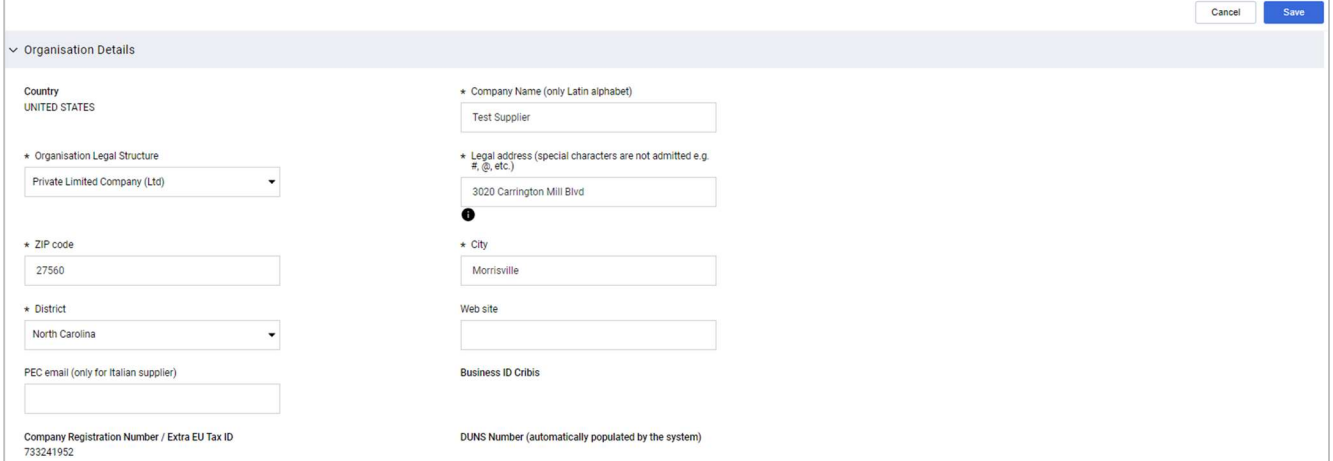

When the modifications are completed click on Save.

To change the main user contacts supplier can click on the  $\Delta$  icon at the top right of the page and then click on User Profile.

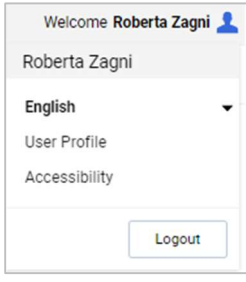

password.

Here supplier can click on  $\bullet$  to change the Main User Details or click on Change Password to change his

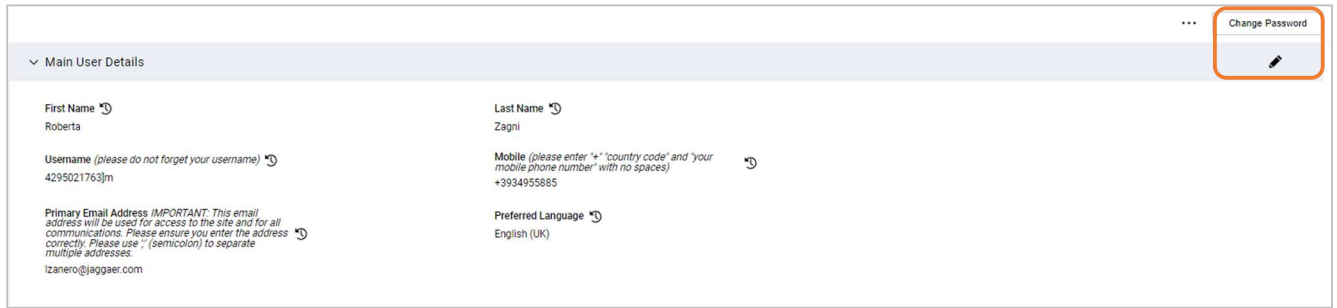

He can modify the value of the fields and then click on Save.

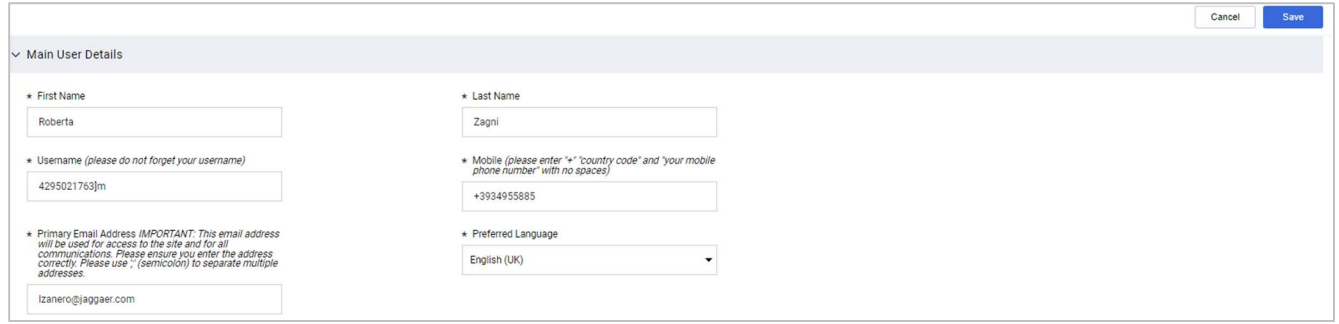

In the section called Profile Data supplier can view all the information provided in the different form during the onboarding process. To view the information supplier can click on the form name and open it.

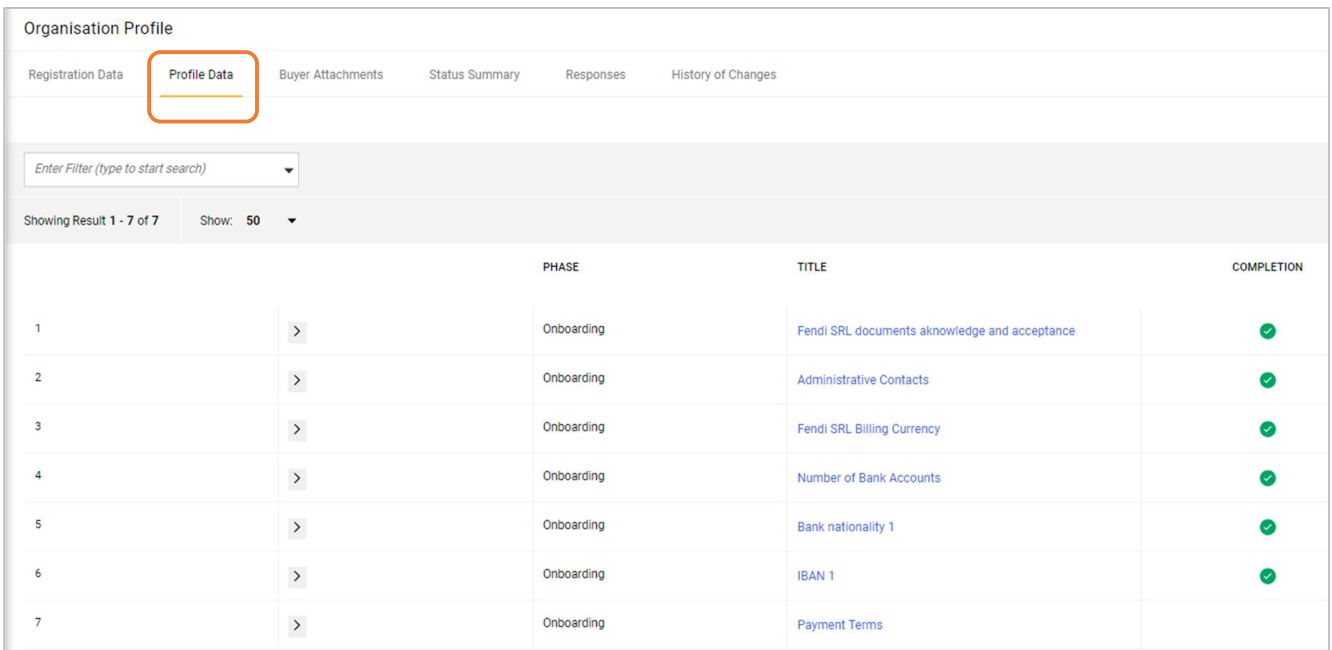

All data contained in the form will be visible, but supplier is not allowed to change them (see Administrative Contacts form in the printscreen below).

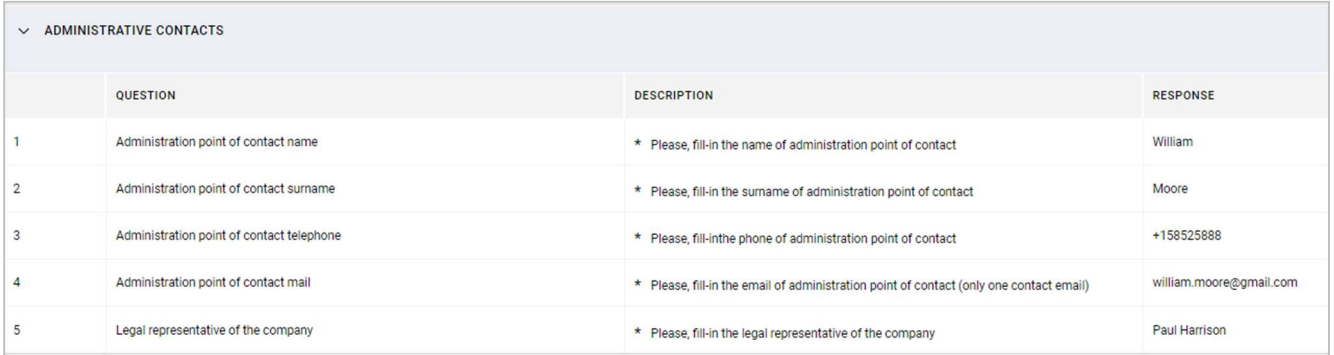

In the Status Summary section supplier can view the platform access status which is Active when the onboarding process is completed. This area provides also an overview of the onboarding/category forms completion (the icon  $\bullet$  means that all forms have been completed).

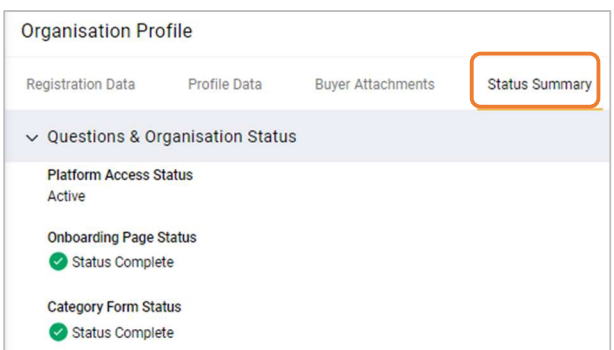

In the Response section supplier can view the entire list of information provided.

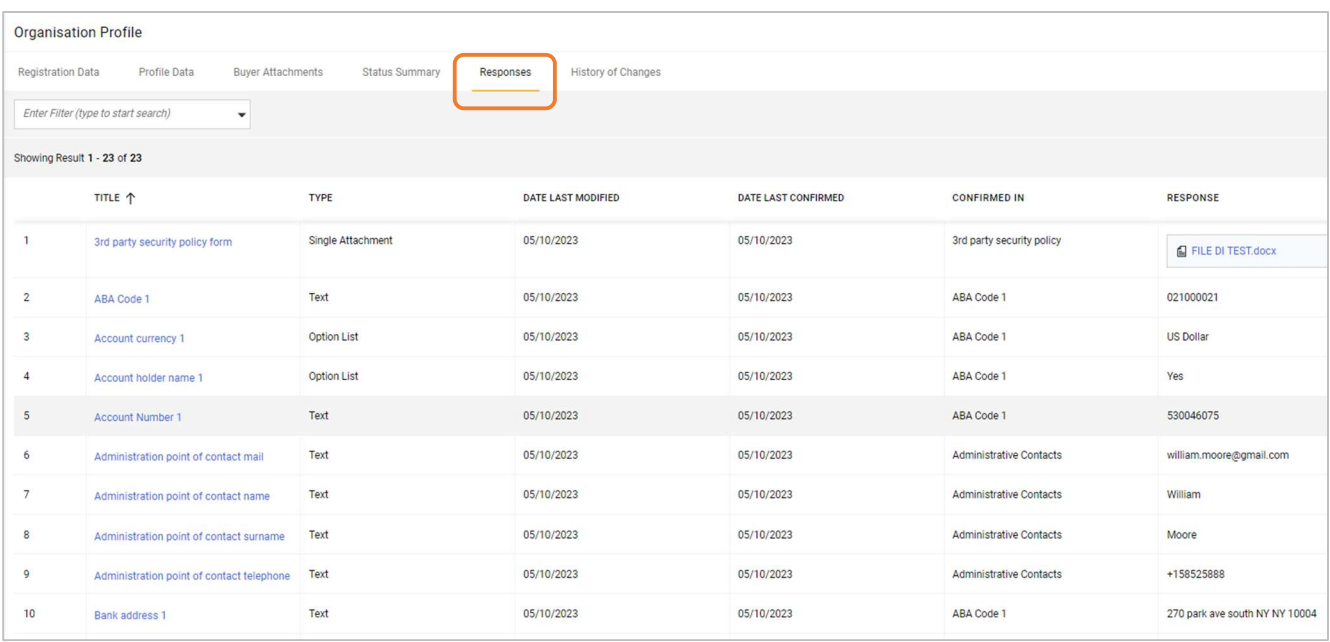

To view the classification supplier has to go to My Categories section of the portal. Here supplier will only view, not modify, all the categories associated to his company.

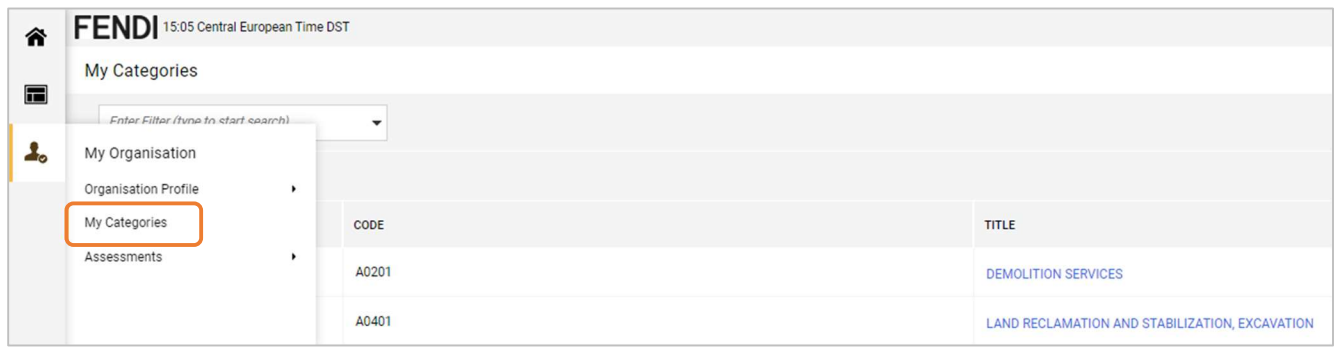

## 7. How to change bank data

If supplier needs to change bank data he has to ask permission to Fendi since they are sensitive information. To send the request to Fendi the supplier has to login to Fendi VoB Portal click on Qualification Assessment.

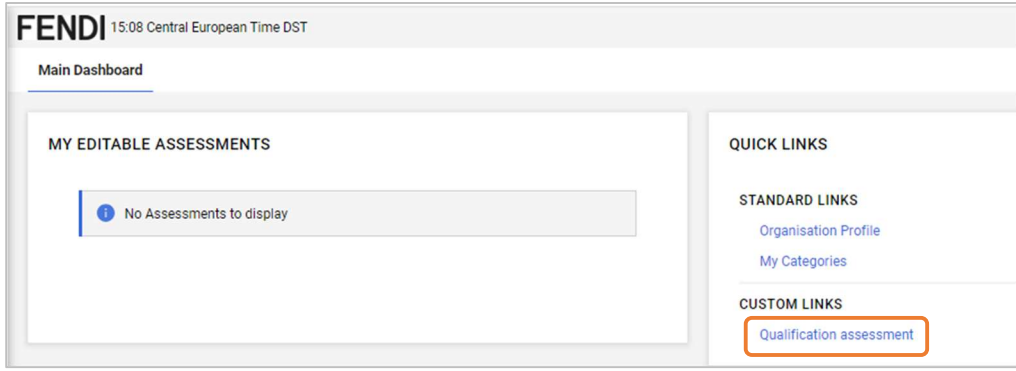

Qualification Assessment section includes the list of all codification/extension processes managed by the different Fendi legal entities. Supplier has to click on the Legal Entity name (in case there are more than one select the appropriate one).

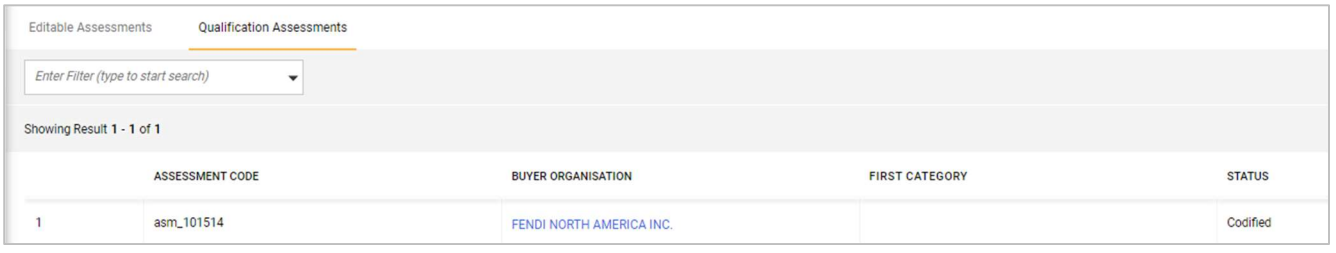

Then click on Messages and then Create Message.

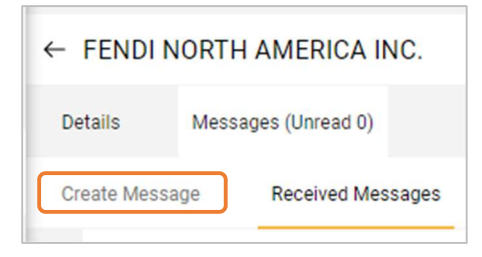

Supplier has to fill in the Subject and Description field specifying which bank data he wants to change and, optionally, insert attachment.

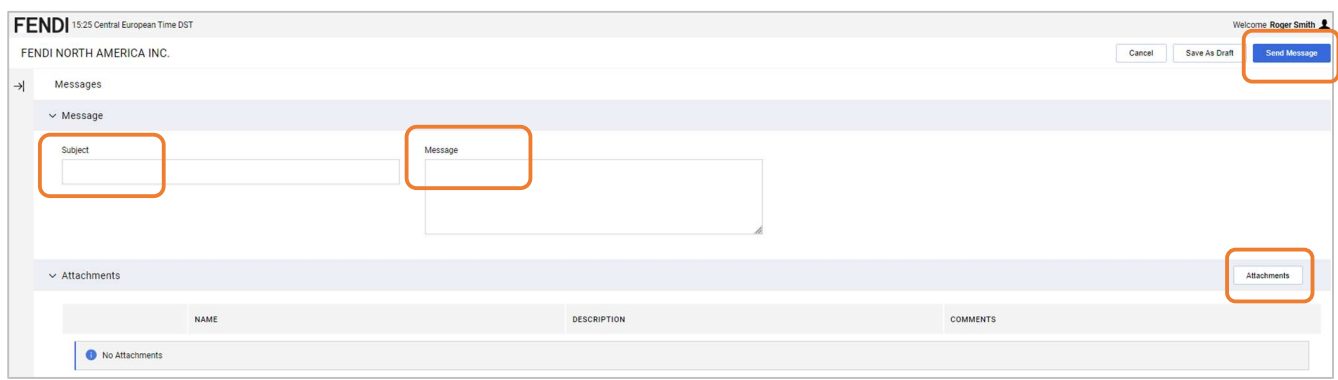

Once filled in supplier can click on Send Message.

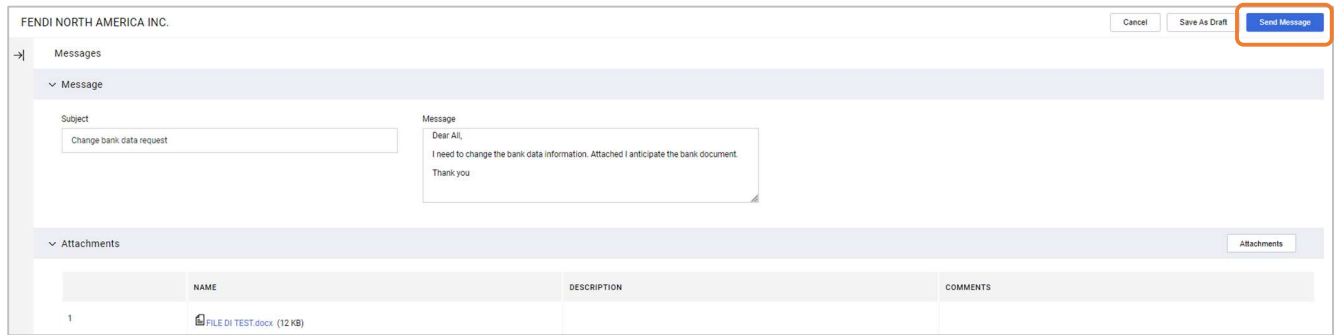

After that supplier will be addressed to the list of sent messages.

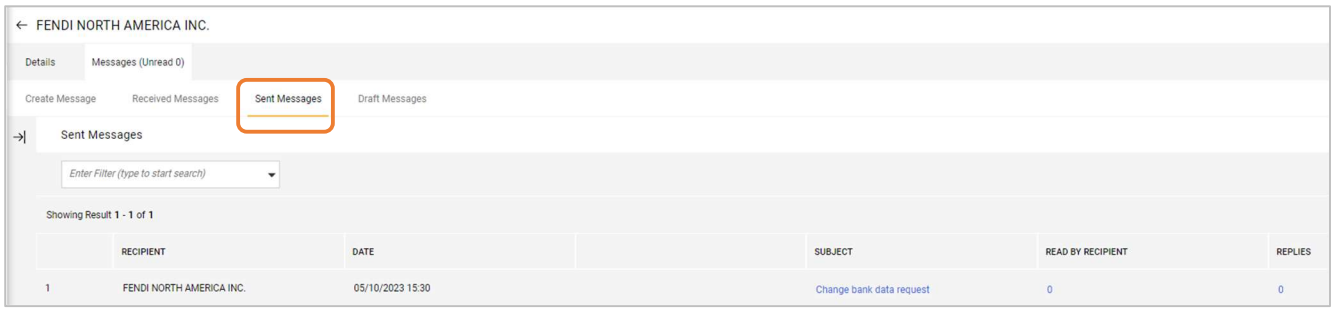

Automatically Fendi local finance user will receive a notification about supplier request. After that Fendi user will send the bank data form to supplier in order to allow the modifications.

Supplier will be immediately notified by email where a direct link is there.

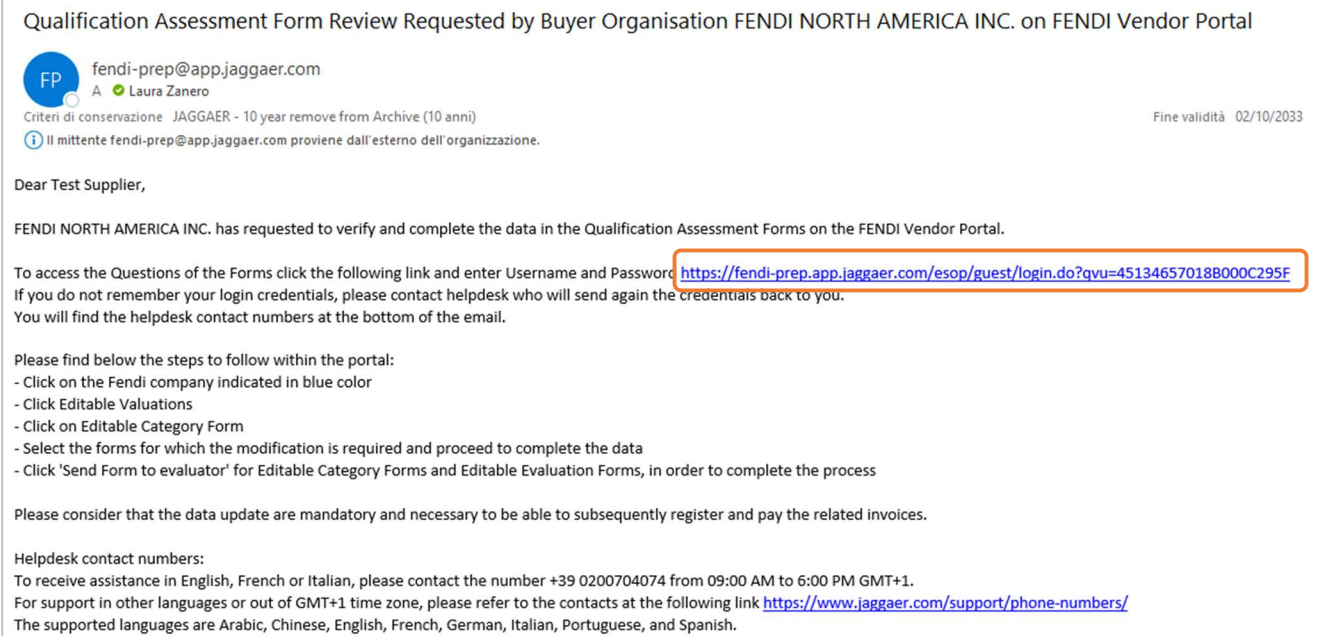

Clicking on the link the supplier will land at the login page where he has to insert username and password.

In case supplier wants to access to Fendi VoB Portal from the home page, not using the email link, after the login he has to click on the process mentioned under "My Editable Assessment" section.

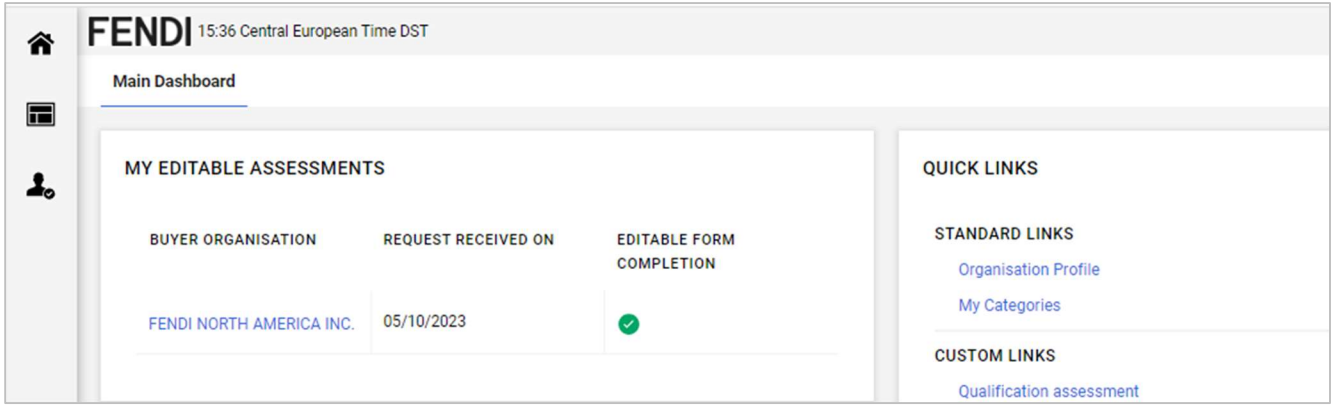

Using the email link, after the login supplier has to click on OK to view the forms and proceed with the modifications.

Supplier will see the list of forms received by Fendi and clicking on the form name can manage the modifications.

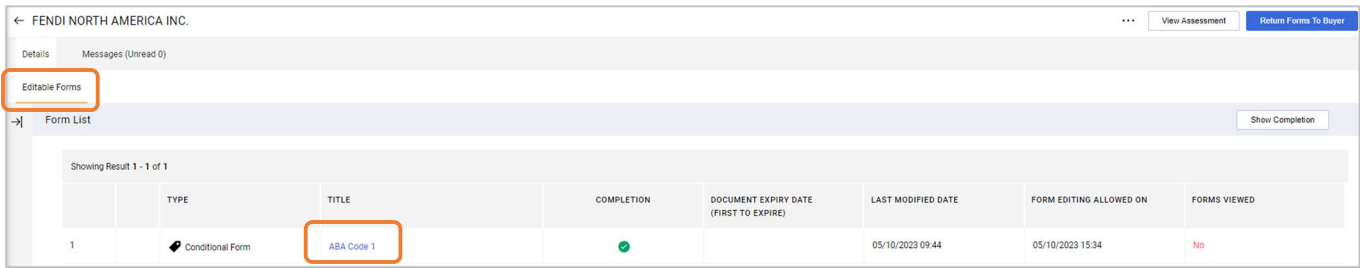

### Clicking on  $\bullet$  the form content can be modified.

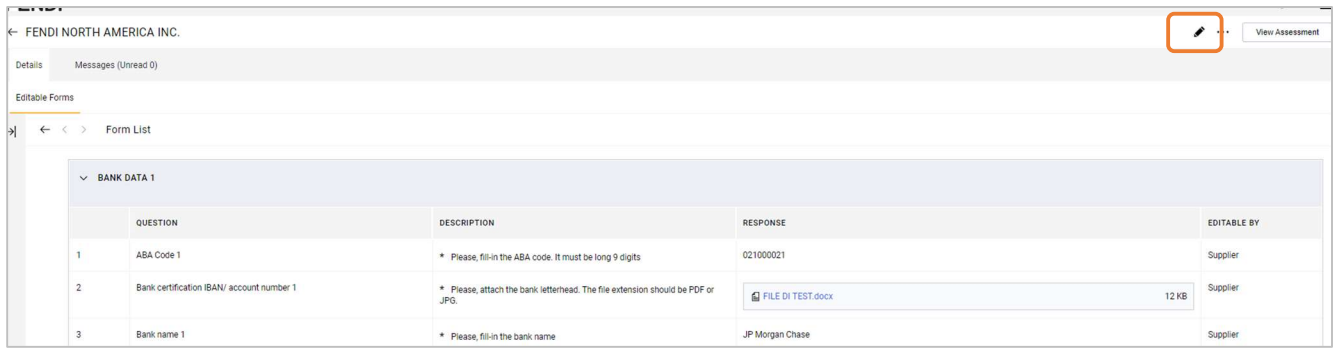

If the modifications to the first form are completed supplier can click on "Save and Exit" to go back to the form list otherwise he can click on "Save and Next" to move directly to the following form.

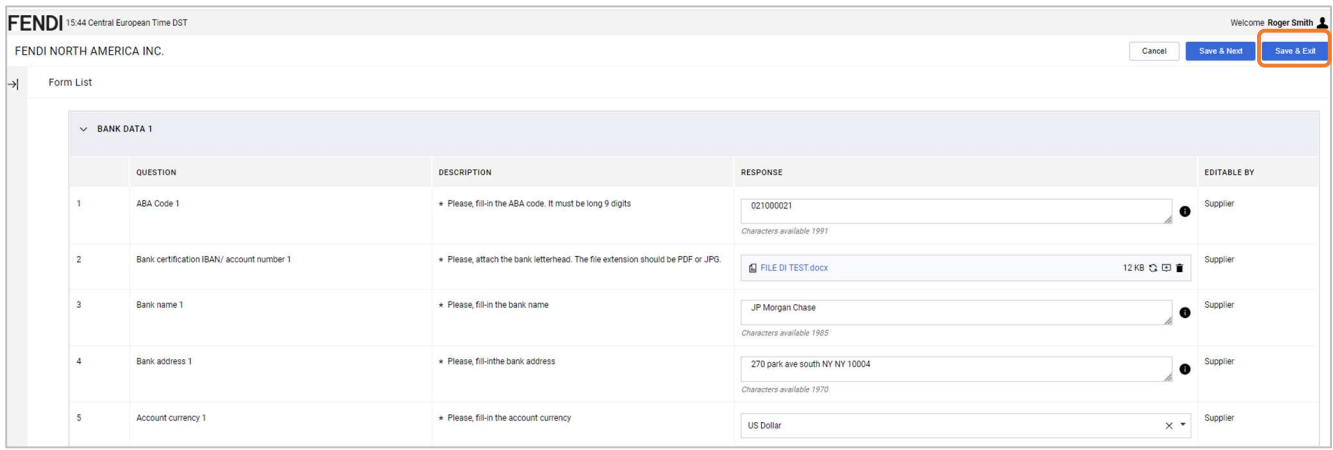

When all modifications are completed supplier has to send them to Fendi by clicking on "Return Forms to Buyer" and then "OK". From that moment all forms will not be visible to supplier anymore.

#### If the supplier doesn't click on "Return Forms to Buyer" Fendi user will not be notified and the forms will not be visible.

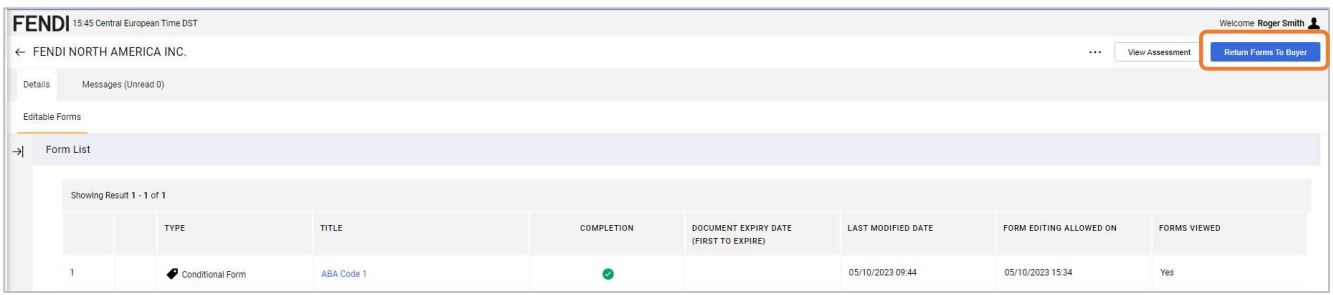

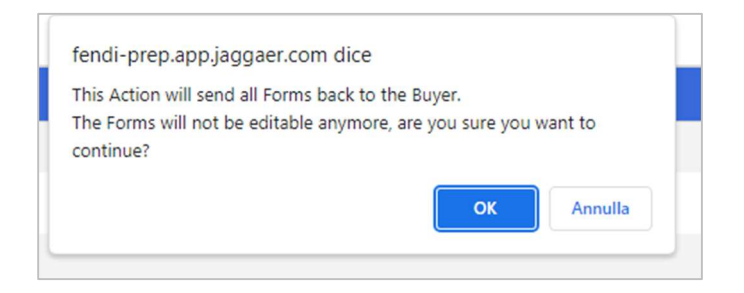

If Fendi user sends to supplier both onboarding and category forms, the supplier after clicking on Editable Assessment will see two sections:

- Editable Forms (onboarding forms)
- Editable Category Forms

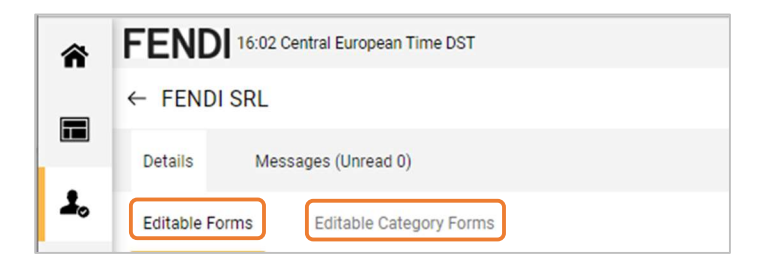

After completing/updating all the mandatory information supplier has to send the forms by clicking on "Return Forms to Buyer" to send back the onboarding forms.

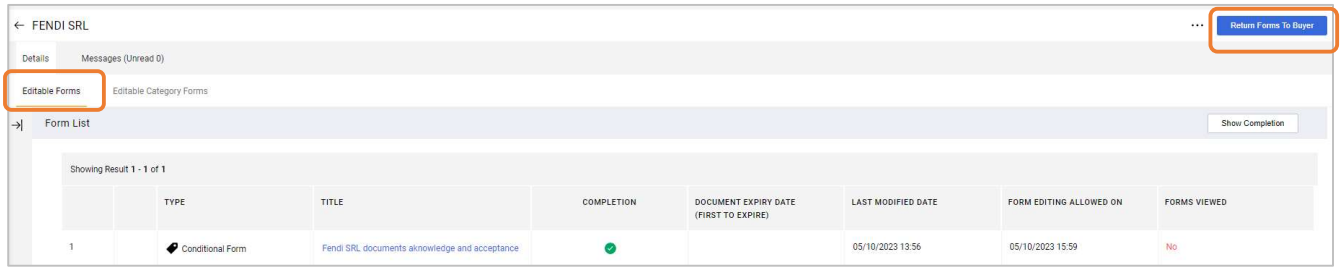

And then on "Return Category Forms to Buyer" to send back the category forms.

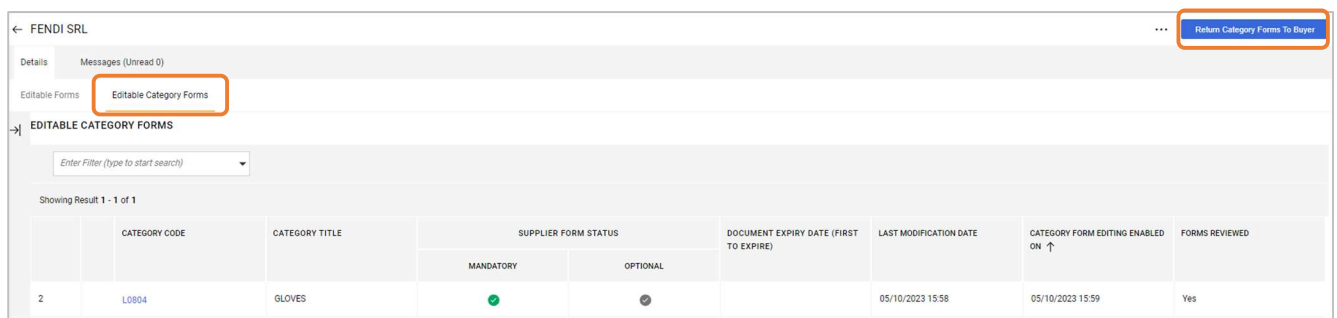

# 8. Fendi evaluation completed

When Fendi has completed its internal evaluation related to the codification/extension process supplier will receive a notification by email.

The goal of the notification is to inform the supplier when a specific process comes to an end. There are 3 notifications that the supplier can receive:

- to inform about the codification process
- to inform about the extension process (when a supplier is already codified but he has been extended to another Fendi legal entity)
- to inform about bank data update

#### Codified

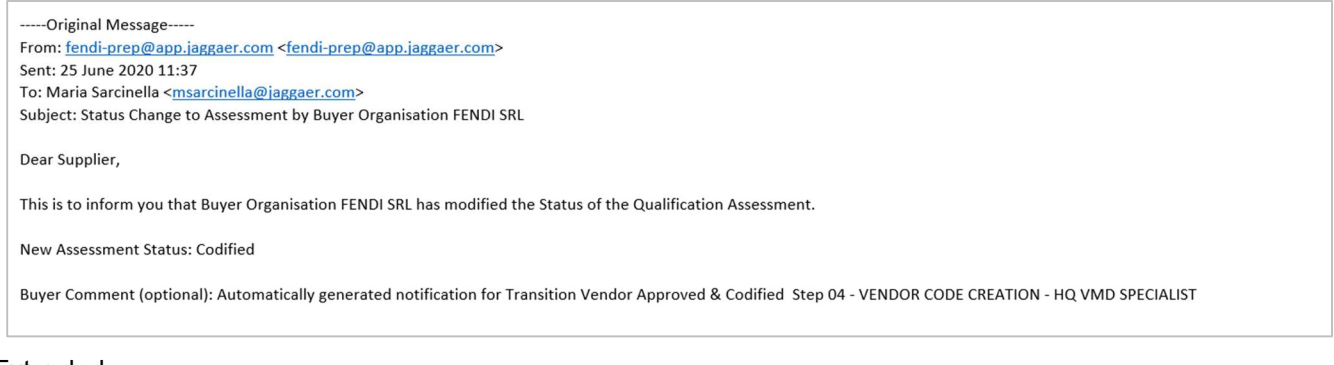

### Extended

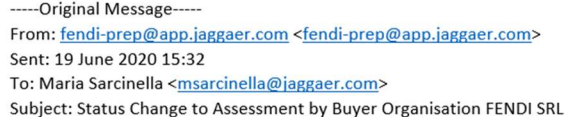

Dear Supplier,

This is to inform you that Buyer Organisation FENDI SRL has modified the Status of the Qualification Assessment.

New Assessment Status: Extended

Buyer Comment (optional): Automatically generated notification for Transition Go To End Process Step 08 - VENDOR CODE EXTENSION - HQ VMD SPECIALIST

#### Updated

-----Original Message-----From: fendi-prep@app.jaggaer.com <fendi-prep@app.jaggaer.com> Sent: 16 June 2020 17:13 To: Maria Sarcinella <msarcinella@jaggaer.com> Subject: Status Change to Assessment by Buyer Organisation FENDI NORTH AMERICA INC.

Dear Supplier,

This is to inform you that Buyer Organisation FENDI NORTH AMERICA INC. has modified the Status of the Qualification Assessment.

New Assessment Status: Updated

Buyer Comment (optional): Automatically generated notification for Transition Vendor Updated Step 13 - VENDOR CHANGE - HQ VMD SPECIALIST

# 9. Rules for specific fields

In some questions there are specific rules set up by Fendi in order to guide the supplier during the answering process.

The rules oblige the supplier to reply according to a certain format. Here the list of fields with the rules.

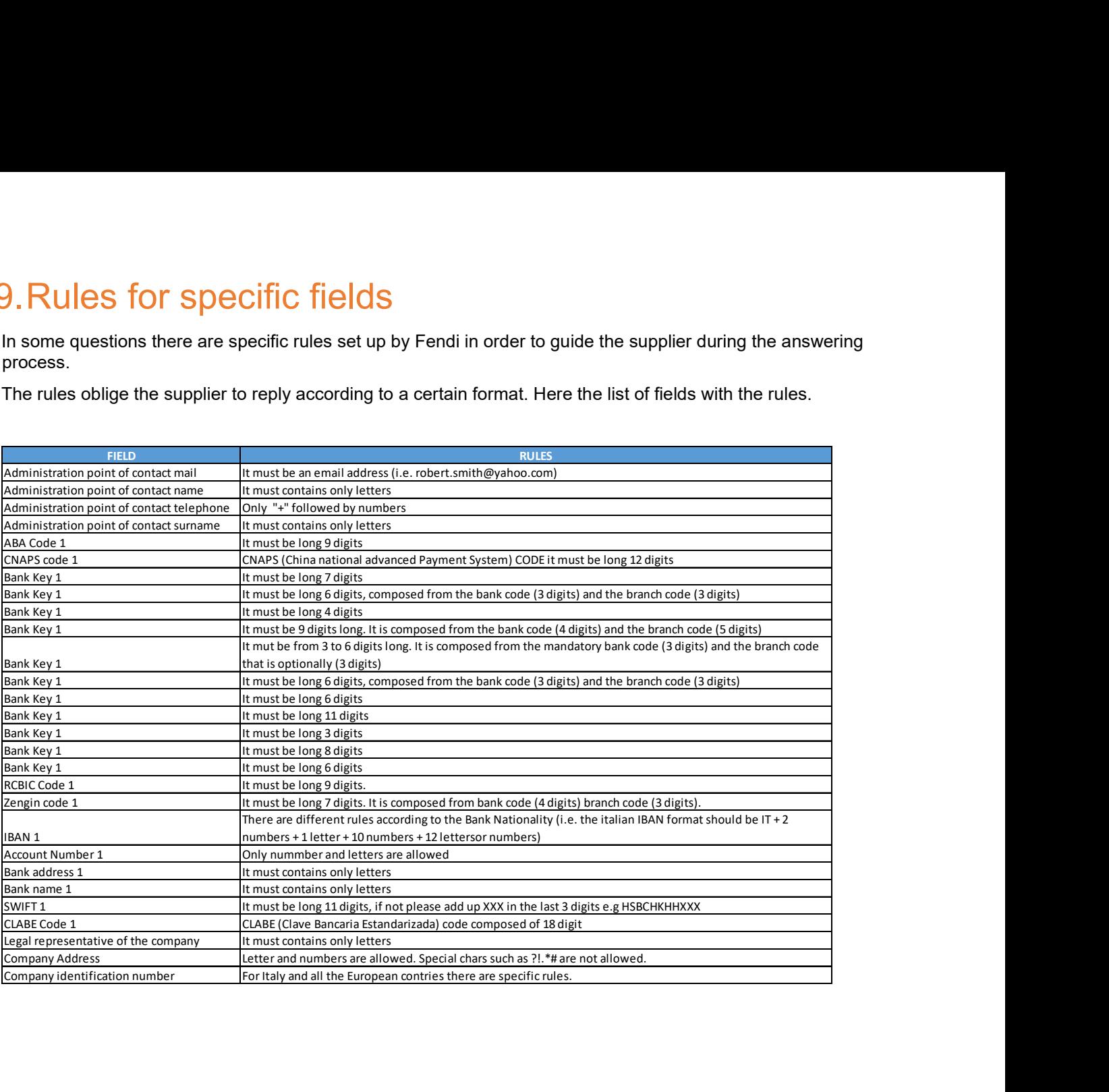